# يقفنلا لاصتال ميسقتب حامسلا :ASA 8.x نيوكت لاثم ىلع VPN AnyConnect ليمعل ASA  $\overline{\phantom{a}}$

# المحتويات

[المقدمة](#page-0-0) [المتطلبات الأساسية](#page-0-1) [المتطلبات](#page-0-2) [المكونات المستخدمة](#page-0-3) [الاصطلاحات](#page-1-0) [معلومات أساسية](#page-1-1) [التكوين](#page-1-2) [الرسم التخطيطي للشبكة](#page-2-0) [تكوين ASA باستخدام 2\)6.0 ASDM\(](#page-2-1) [ASA CLI تكوين](#page-12-0) [إنشاء اتصال VPN SSL باستخدام SVC](#page-14-0) <mark>التحقق من الص</mark>حة [استكشاف الأخطاء وإصلاحها](#page-21-0) [معلومات ذات صلة](#page-23-0)

# <span id="page-0-0"></span>المقدمة

يقدم هذا المستند إرشادات خطوة بخطوة حول كيفية السماح بوصول عميل Cisco AnyConnect VPN إلى الإنترنت أثناء إنشاء قنوات لها في جهاز الأمان القابل للتكيف (ASA (من 8.0.2 Cisco. يتيح هذا التكوين للعميل إمكانية الوصول الآمن إلى موارد الشركة عبر SSL أثناء منح وصول غير آمن إلى الإنترنت باستخدام الاتصال النفقي المنقسم.

# <span id="page-0-1"></span>المتطلبات الأساسية

## <span id="page-0-2"></span>المتطلبات

تأكد من استيفاء المتطلبات التالية قبل أن تحاول إجراء هذا التكوين:

- يحتاج جهاز الأمان ASA إلى تشغيل الإصدار .8x
- العميل AnyConnect VPN 2.x من Cisco**ملاحظة:** تنزيل حزمة عميل -AnyConnect VPN (AnyConnect pkg.\*win (من [تنزيل برامج](//www.cisco.com/cgi-bin/tablebuild.pl/anyconnect) Cisco[\)](//tools.cisco.com/RPF/register/register.do) [للعملاء](//tools.cisco.com/RPF/register/register.do) المسجلين فقط). انسخ عميل VPN AnyConnect إلى ذاكرة ASA flash، والتي يجب تنزيلها إلى أجهزة كمبيوتر المستخدم البعيدة لإنشاء اتصال SSL VPN مع ASA. راجع قسم [تثبيت عميل AnyConnect](//www.cisco.com/en/US/docs/security/asa/asa80/configuration/guide/svc.html#wp1040195) من دليل تكوين ASA للحصول على مزيد من المعلومات.

## <span id="page-0-3"></span>المكون<u>ات المستخدمة</u>

تستند المعلومات الواردة في هذا المستند إلى إصدارات البرامج والمكونات المادية التالية:

- ASA Series 5500 Cisco أن يركض برمجية صيغة 8.0(2)
- Windows 2.0.0343 ل Cisco من AnyConnect SSL VPN عميل إصدار●
- جهاز الكمبيوتر الذي يقوم بتشغيل Microsoft Visa او Windows XP SP2 او Windows 2000 Professional س 3.1 الإصدار Microsoft Installer مع SP4
	- (2)6.0 الإصدار ،)Cisco Adaptive Security Device Manager (ASDM ●

تم إنشاء المعلومات الواردة في هذا المستند من الأجهزة الموجودة في بيئة معملية خاصة. بدأت جميع الأجهزة المُستخدمة في هذا المستند بتكوين ممسوح (افتراضي). إذا كانت شبكتك مباشرة، فتأكد من فهمك للتأثير المحتمل لأي أمر.

## <span id="page-1-0"></span>الاصطلاحات

راجع [اصطلاحات تلميحات Cisco التقنية للحصول على مزيد من المعلومات حول اصطلاحات المستندات.](//www.cisco.com/en/US/tech/tk801/tk36/technologies_tech_note09186a0080121ac5.shtml)

# <span id="page-1-1"></span>معلومات أساسية

يوفر عميل VPN AnyConnect من Cisco إتصالات SSL الآمنة بجهاز الأمان للمستخدمين عن بعد. دون وجود عميل تم تثبيته مسبقا، يقوم المستخدمون عن بعد بإدخال عنوان IP في المستعرض الخاص بهم من واجهة تم تكوينها لقبول إتصالات VPN SSL. ما لم يتم تكوين جهاز الأمان لإعادة توجيه طلبات http//: إلى https،//: يجب على المستخدمين إدخال عنوان URL في النموذج address<://https<.

بعد إدخال عنوان URL، يتصل المستعرض بتلك الواجهة ويعرض شاشة تسجيل الدخول. إذا استوفى المستخدم تسجيل الدخول والمصادقة، وقام جهاز الأمان بتعريف المستخدم على أنه يتطلب من العميل، فإنه يقوم بتنزيل العميل الذي يتطابق مع نظام تشغيل الكمبيوتر البعيد. بعد التنزيل، يقوم العميل بتثبيت نفسه وتكوينه وإنشاء اتصال SSL آمن ويبقى أو يقوم بإلغاء تثبيت نفسه (حسب تكوين جهاز الأمان) عند إنهاء الاتصال.

في حالة عميل تم تثبيته مسبقا، عندما يقوم المستخدم بالتصديق، يقوم جهاز الأمان بفحص مراجعة العميل وترقية العميل حسب الضرورة.

عندما يقوم العميل بالتفاوض على اتصال VPN SSL باستخدام جهاز الأمان، فإنه يتصل باستخدام أمان طبقة النقل (TLS(، وبشكل إختياري، أمان طبقة نقل البيانات (DTLS(. تتجنب DTLS مشاكل زمن الوصول والنطاق الترددي المقترنة ببعض إتصالات SSL، وتحسن أداء تطبيقات الوقت الفعلي الحساسة لتأخيرات الحزم.

يمكن تنزيل عميل AnyConnect من جهاز الأمان أو يمكن تثبيته يدويا على الكمبيوتر البعيد بواسطة مسؤول النظام. ارجع إلى [دليل مسؤول عميل VPN AnyConnect من Cisco](//www.cisco.com/en/US/docs/security/vpn_client/anyconnect/anyconnect20/administrative/guide/admin.html) للحصول على مزيد من المعلومات حول كيفية تثبيت العميل يدويا.

يقوم جهاز الأمان بتنزيل العميل استنادا إلى نهج المجموعة أو سمات اسم المستخدم الخاصة بالمستخدم الذي يقوم بإنشاء الاتصال. يمكنك تكوين جهاز الأمان لتنزيل العميل تلقائيا، أو يمكنك تكوينه لمطالبة المستخدم البعيد حول ما إذا كان سيتم تنزيل العميل أم لا. وفي الحالة الأخيرة، إذا لم يستجب المستخدم، فيمكنك تكوين جهاز الأمان إما لتنزيل العميل بعد فترة المهلة أو لتقديم صفحة تسجيل الدخول.

# <span id="page-1-2"></span>التكوين

في هذا القسم، تُقدّم لك معلومات تكوين الميزات الموضحة في هذا المستند.

ملاحظة: أستخدم [أداة بحث الأوامر](//tools.cisco.com/Support/CLILookup/cltSearchAction.do) (للعملاء [المسجلين](//tools.cisco.com/RPF/register/register.do) فقط) للحصول على مزيد من المعلومات حول الأوامر المستخدمة في هذا القسم.

## <span id="page-2-0"></span>الرسم التخطيطي للشبكة

يستخدم هذا المستند إعداد الشبكة التالي:

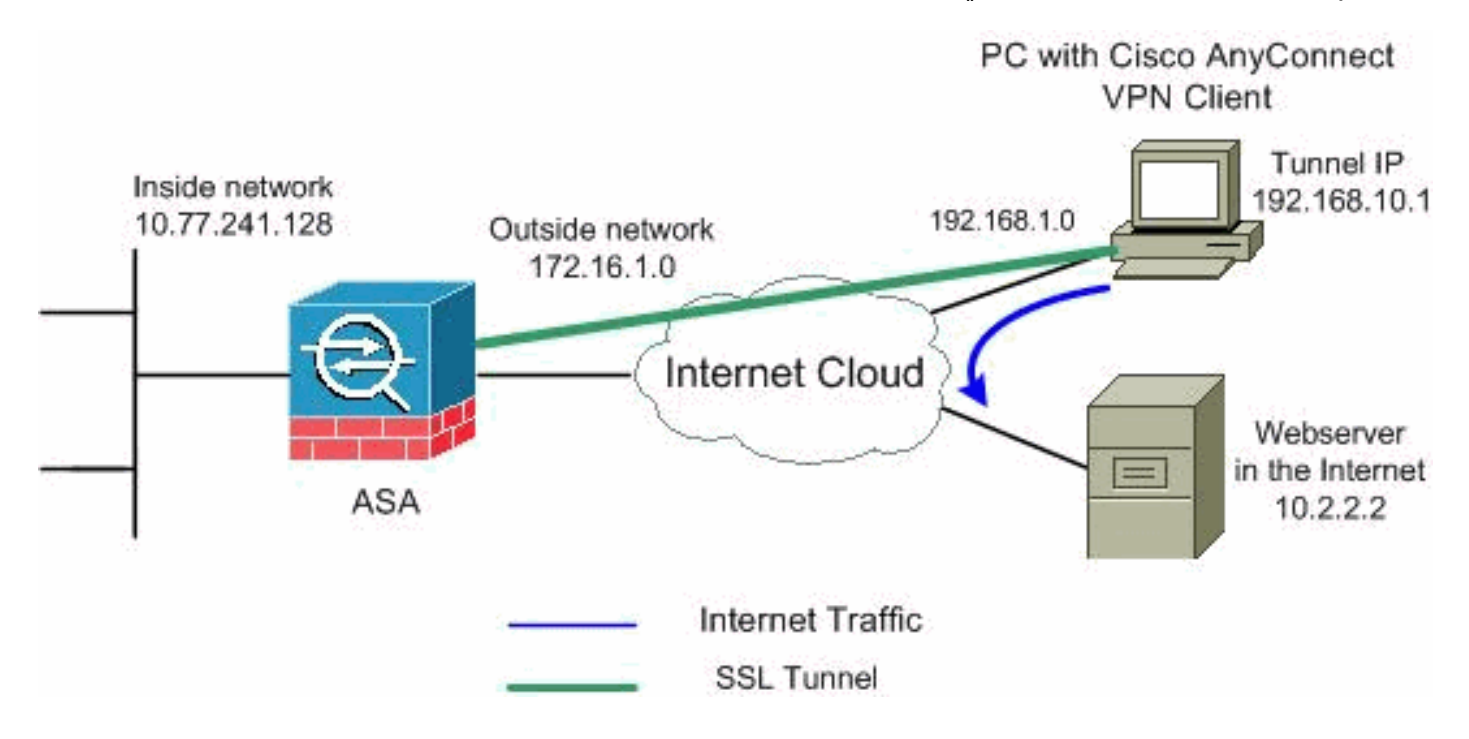

ملاحظة: ال ip ليس يخاطب خطة يستعمل في هذا تشكيل قانونيا routable على الإنترنت. وهي عناوين[1918 RFC](http://www.ietf.org/rfc/rfc1918.txt?number=1918) التي تم استخدامها في بيئة مختبرية.

## <span id="page-2-1"></span>تكوين ASA باستخدام 2)6.0 ASDM(

يفترض هذا المستند أن التكوين الأساسي، مثل تكوين الواجهة، قد تم إنشاؤه بالفعل ويعمل بشكل صحيح.

ملاحظة: ارجع إلى [السماح بوصول HTTPS إلى ASDM](//www.cisco.com/en/US/docs/security/asa/asa80/configuration/guide/mgaccess.html#wp1047288) للسماح بتكوين ASA بواسطة ASDM.

ملاحظة: لا يمكن تمكين WebVPN و ASDM على واجهة ASA نفسها ما لم تقم بتغيير أرقام المنافذ. راجع [ASDM](//www.cisco.com/en/US/products/ps6120/products_tech_note09186a00807be2a1.shtml) [و WebVPN الذي تم تمكينه على نفس واجهة ASA](//www.cisco.com/en/US/products/ps6120/products_tech_note09186a00807be2a1.shtml) للحصول على مزيد من المعلومات.

:tunneling انقسام مع ASA على SSL VPN ال شكلت steps in order to هذا أتمت

.1 أخترت تشكيل>وصول عن بعد VPN<شبكة (زبون) منفذ>عنوان إدارة>عنوان بركة>إضافة to order in خلقت

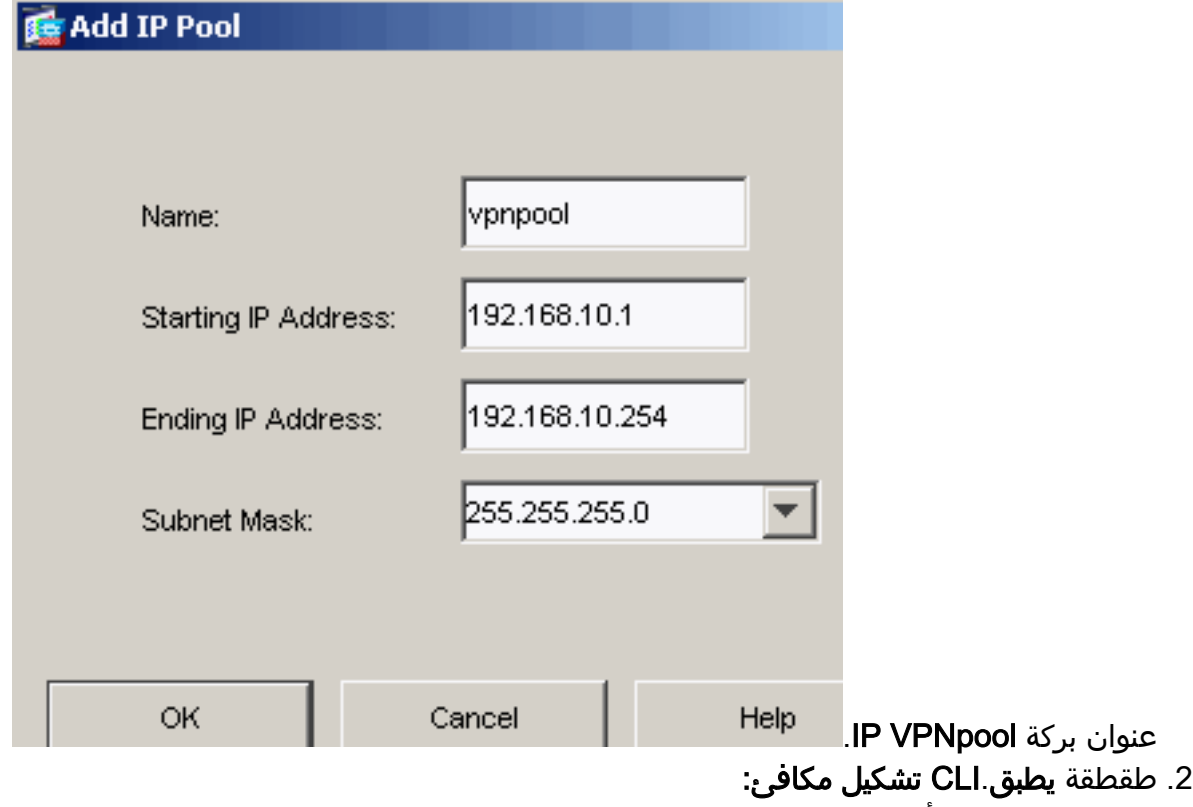

3. تمكين WebVPN.اخترت **تشكيل>وصول عن بعد VPN>شبكة (زبون) منفذ>SSL VPN توصيل** و**تحت منفذ** قارن، طقطقت ال يسمح منفذ ويمكن DTLS للقارن خارجي. تحقق أيضا من تمكين وصول عميل VPN AnyConnect من Cisco أو وصول عميل VPN SSL القديم على الواجهة المحددة في خانة الاختيار <mark>الجدول أدناه</mark> لتمكين SSL VPN على الواجهة الخارجية.

(Configuration > Remote Access VPN > Network (Client) Access > SSL VPN Connection Profiles

The security appliance automatically deploys the Cisco AnyConnect VPN Client or legacy SSL VPN Client to client deployment requires end-user administrative rights. The Cisco AnyConnect VPN Client supports the Layer Security (DTLS) tunneling options.

(More client-related parameters, such as client images and client profiles, can be found at Client Settings

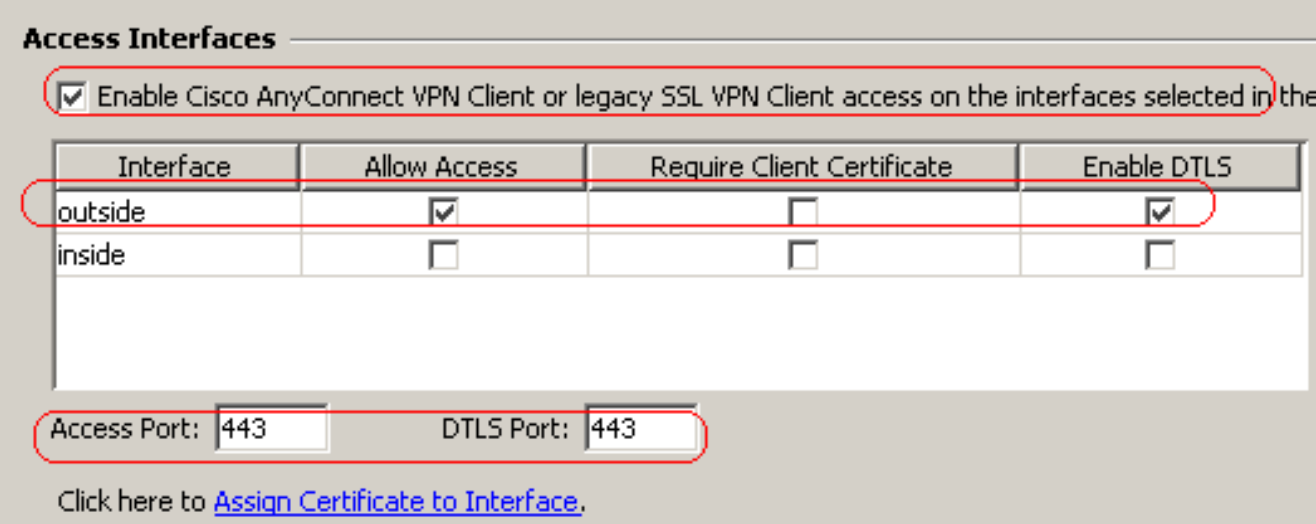

Access (العميل) Network < (التكوين) Configuration > Remote Access VPN أطقطقة يطبق أختر Cisco ال أضفت Add in order to < العميل إعدادات > Advanced > SSL VPN < (الشبكة إلى الوصول( Image Client VPN AnyConnect من ذاكرة Flash) الذاكرة المؤقتة) ل ASA كما هو

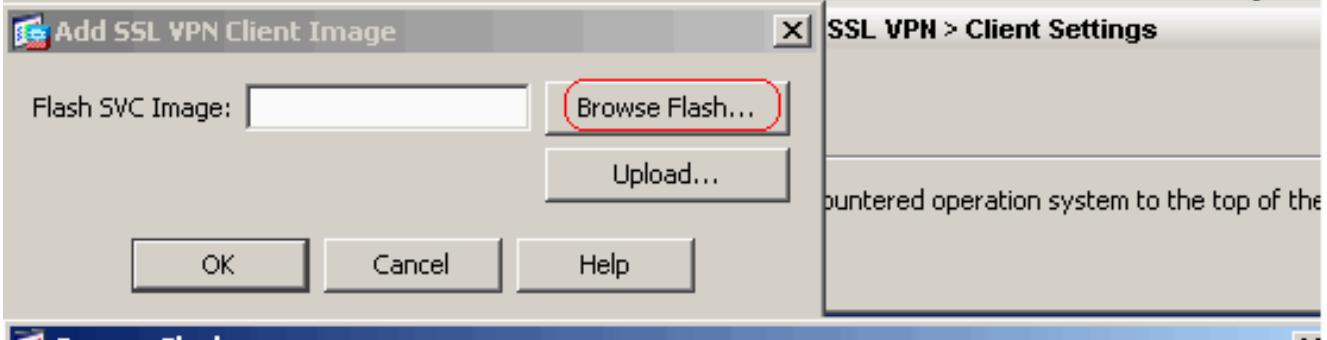

#### **属 Browse Flash**

 $\mathbf{K}$ 

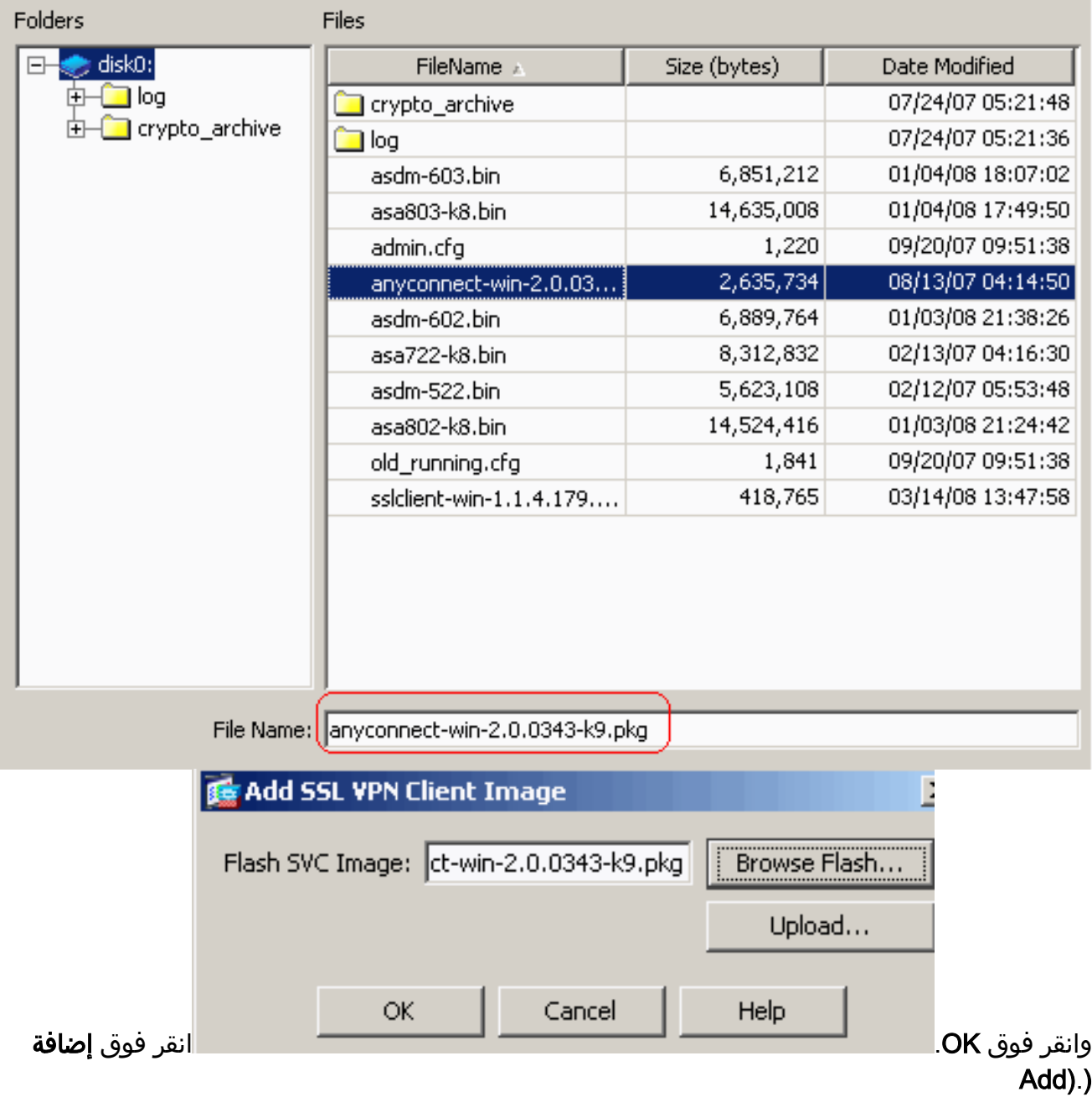

## Configuration > Remote Access VPN > Network (Client) Access > Advanced > SSL VPN > Client Settings Identify SSL VPN Client (SVC) related files. **SSL VPN Client Images** Minimize connection setup time by moving the image used by the most commonly encountered operation system to t + Add | Ø Replace | m Delete | ↑ Move UP | ↓ Move Down | disk0:/anyconnect-win-2.0.0343-k9.pkg

### CLI تشكيل مكافئ:

المنسدلة.

4. تكوين نهج المجموعة.اخترت **تشكيل>وصول عن بعد VPN>شبكة (زبون) منفذ>مجموعة نهج** in order to خلقت داخلي مجموعة **زبون** سياسة مجموعة. تحت علامة التبويب **عام**، حدد خانة الاختيار SSL VPN Client لتمكين WebVPN كبروتوكول

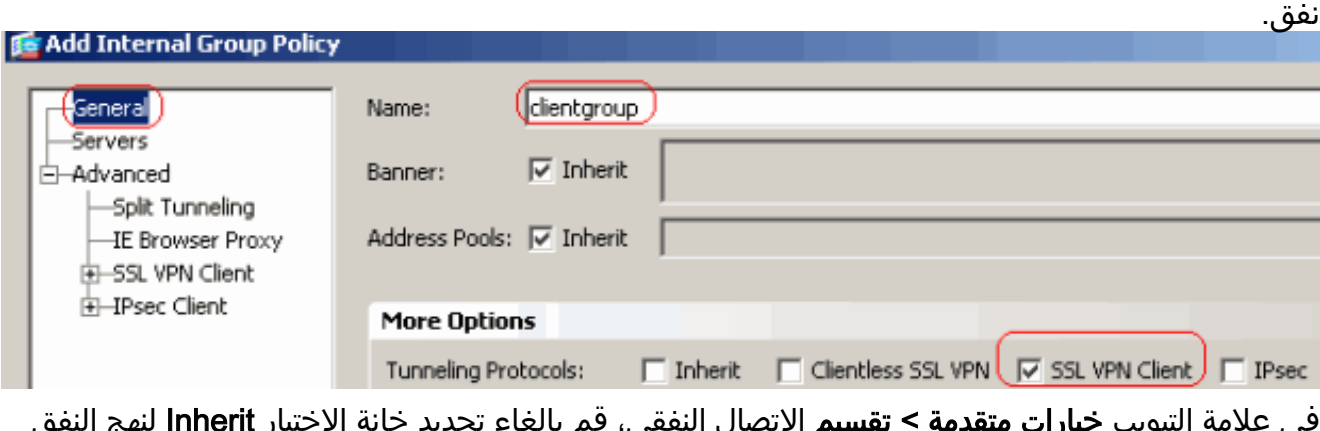

بي، فم بإلعاء تحديد حانه الاحتيار Innerit لنهج المقسم واختر قائمة شبكة النفق أدناه من القائمة

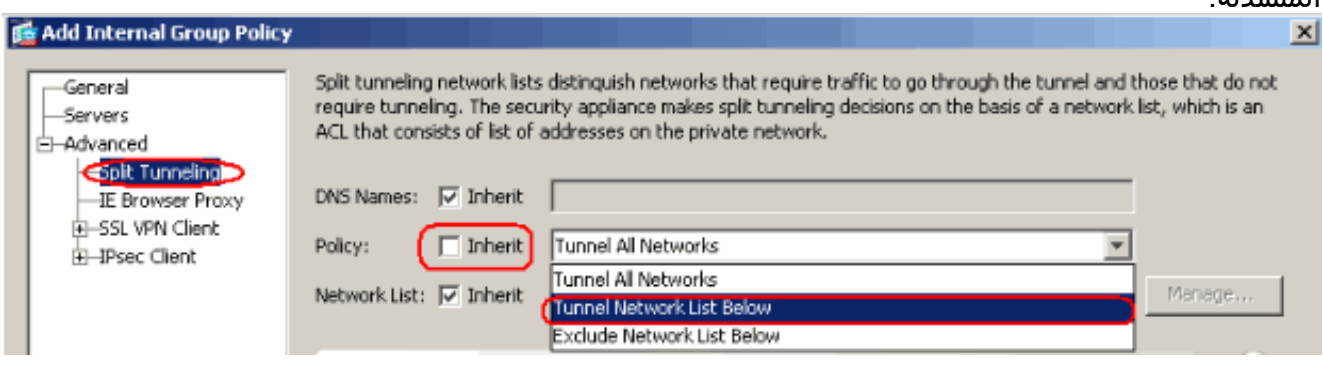

قم بإلغاء تحديد خانة الاختيار Inherit لقائمة شبكات النفق المقسم ثم انقر فوق Manage لتشغيل إدارة قائمة التحكم في الوصول  $\overline{(\Lambda C)}$ 

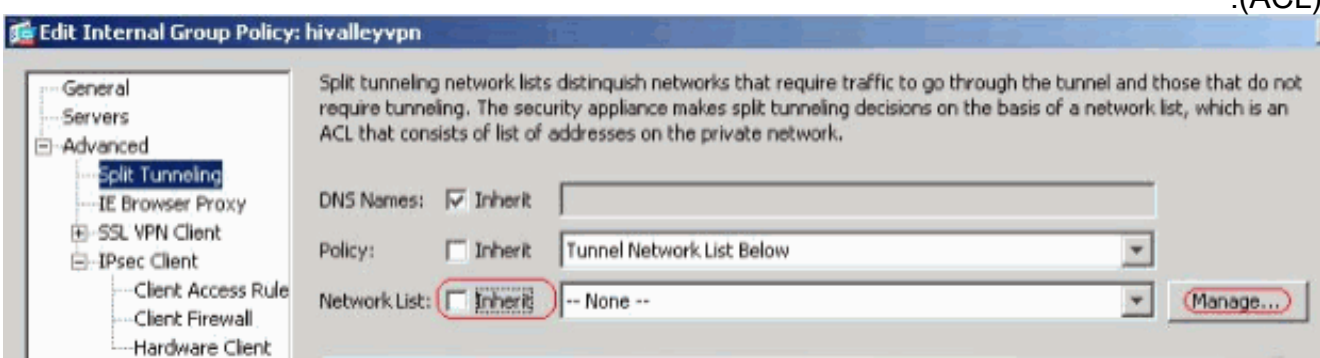

ضمن إدارة قائمة التحكم في الوصول (ACL)، أختر **إضافة > قائمة التحكم في الوصول (ACL)**.. لإنشاء قائمة وصول

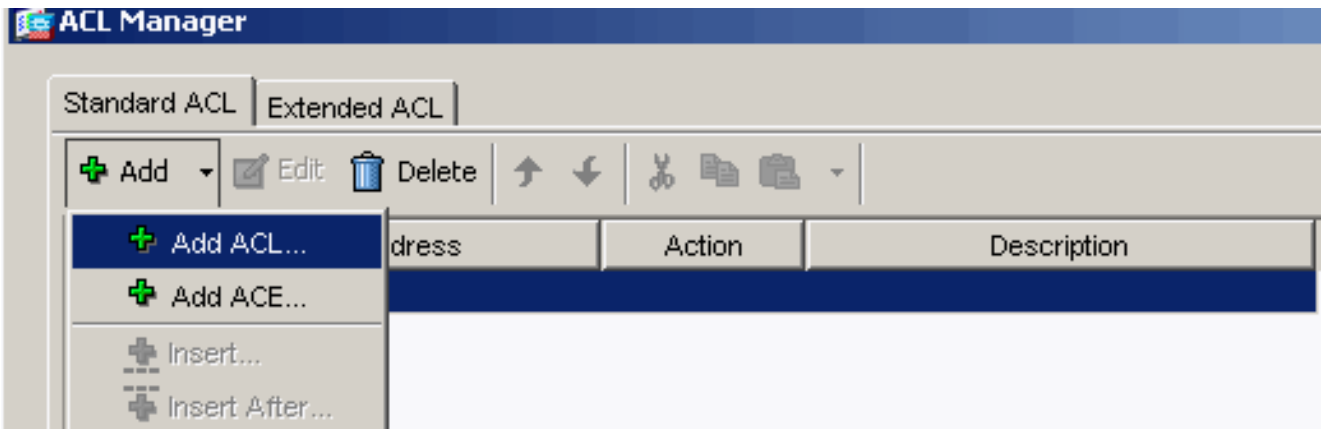

قم بتوفير اسم لقائمة التحكم بالوصول (ACL) وانقر فوق موافق.

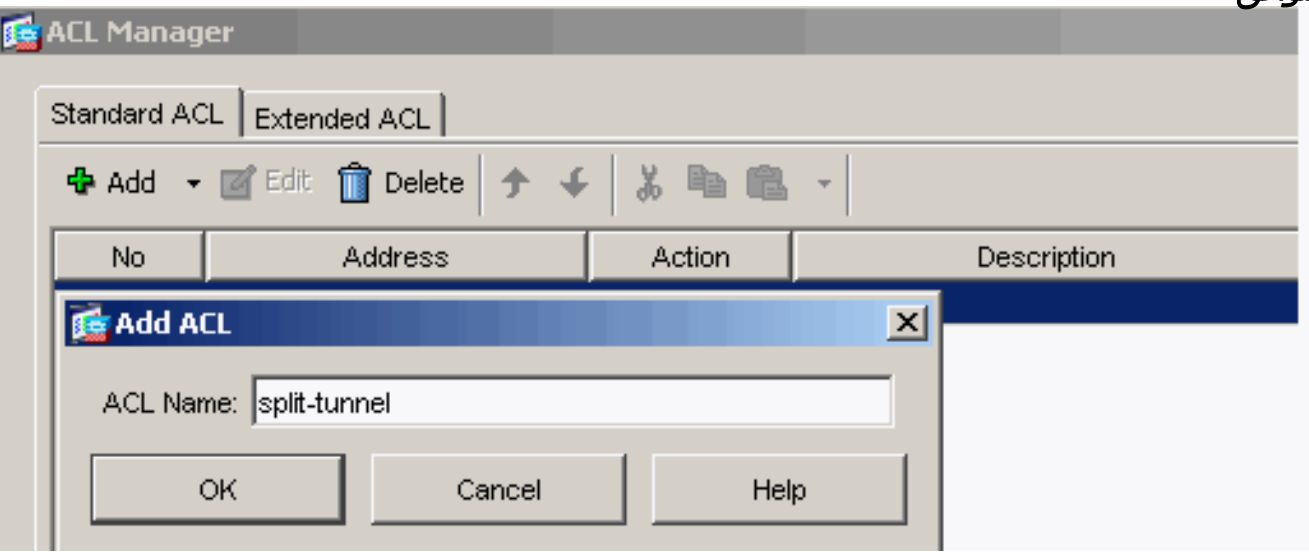

بمجرد إنشاء اسم قائمة التحكم في الوصول، أختر إضافة > إضافة ACE لإضافة إدخال التحكم في الوصول (ACE(.عينت ال ACE أن يماثل ال LAN خلف ال ASA. في هذه الحالة، الشبكة هي 26/10.77.241.128 وحدد السماح كإجراء.انقر فوق موافق للخروج من إدارة قائمة التحكم في الوصول .(ACL)

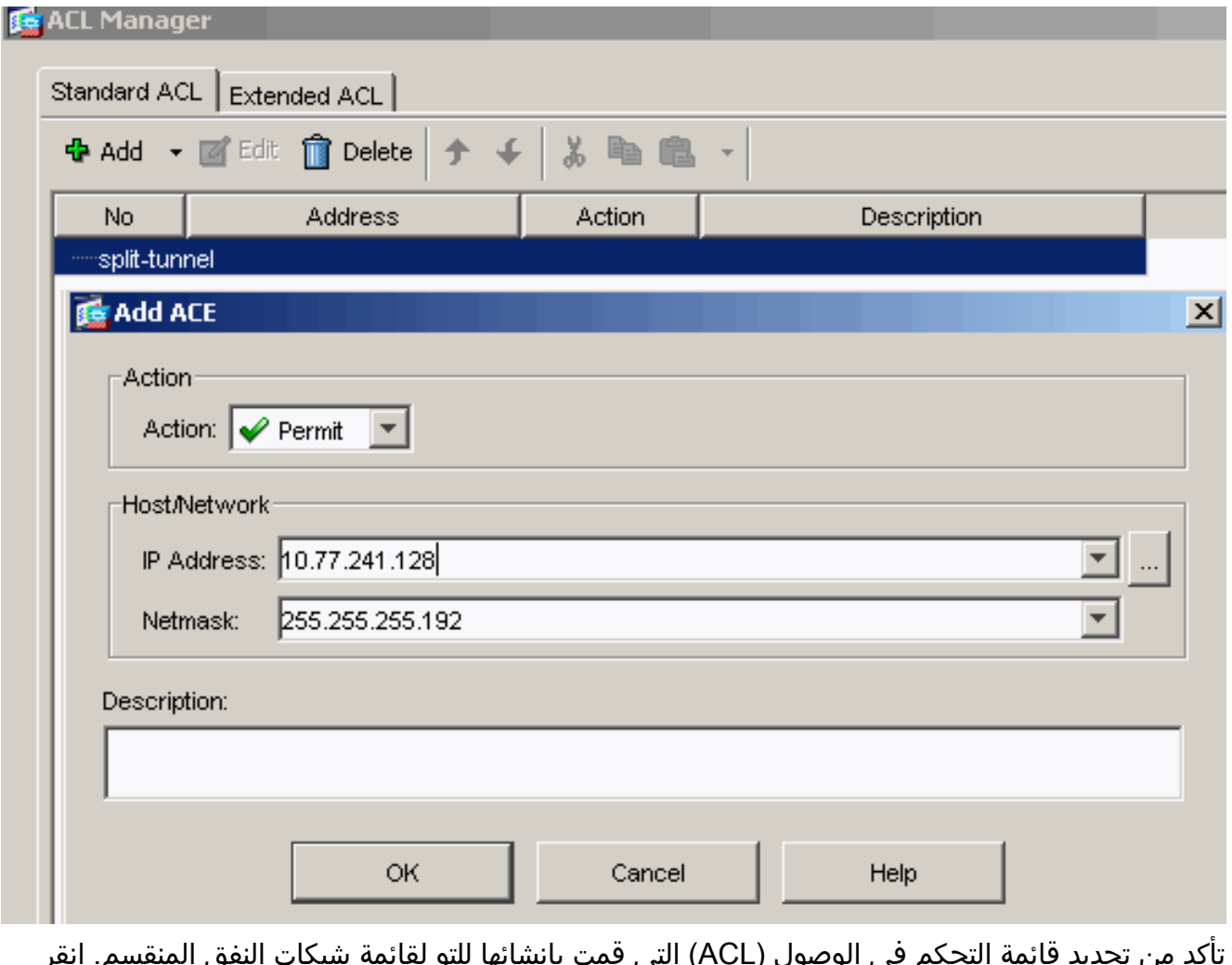

تأكد من تحديد قائمة التحكم في الوصول (ACL (التي قمت بإنشائها للتو لقائمة شبكات النفق المنقسم. انقر فوق **موافق** للعودة إلى تكوين "نهج

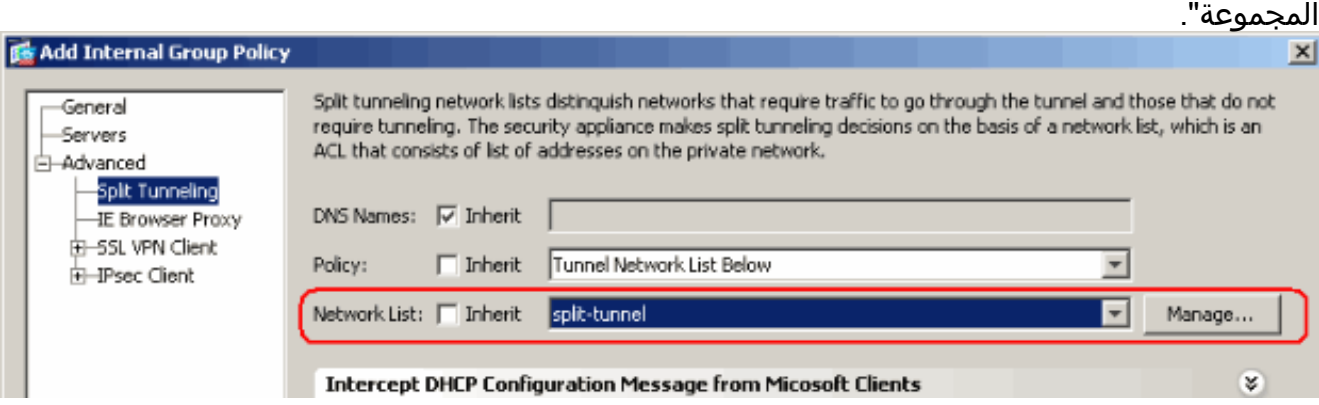

على الصفحة الرئيسية، انقر فوق تطبيق ثم إرسال (إذا كان ذلك مطلوبا) لإرسال الأوامر إلى ASA.قم بتكوين إعدادات VPN SSL ضمن وضع نهج المجموعة.للحصول على خيار إبقاء المثبت على نظام العميل، قم بإلغاء تحديد خانة الاختيار توريث، وانقر فوق الزر نعم للانتقاء.يسمح هذا الإجراء لبرنامج SVC بالبقاء على جهاز العميل. لذلك، لا يتطلب ASA تنزيل برنامج SVC إلى العميل في كل مرة يتم فيها الاتصال. يعد هذا الخيار خيارا جيدا للمستخدمين البعيدين الذين غالبا ما يصلون إلى شبكة الشركة.

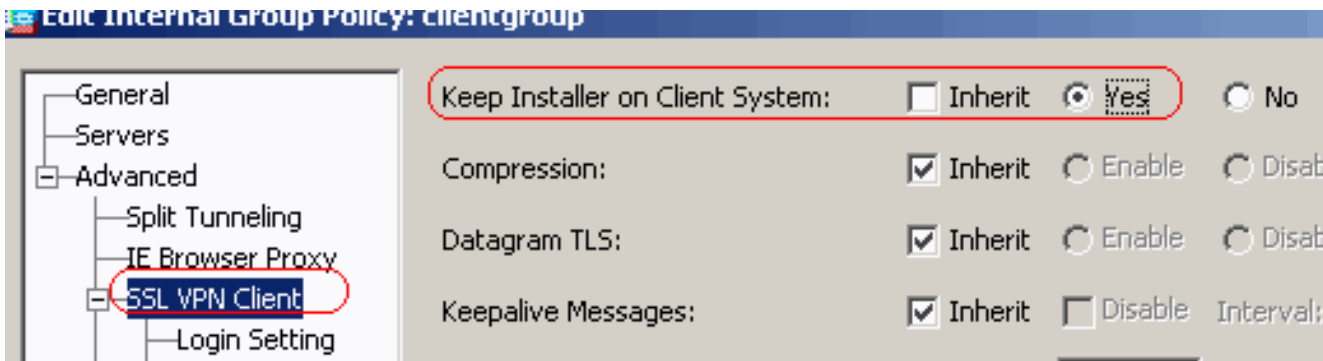

انقر فوق إعداد تسجيل الدخول لتعيين إعداد تسجيل الدخول إلى مادة النشر وتحديد تسجيل الدخول إلى مادة النشر الافتراضي كما هو

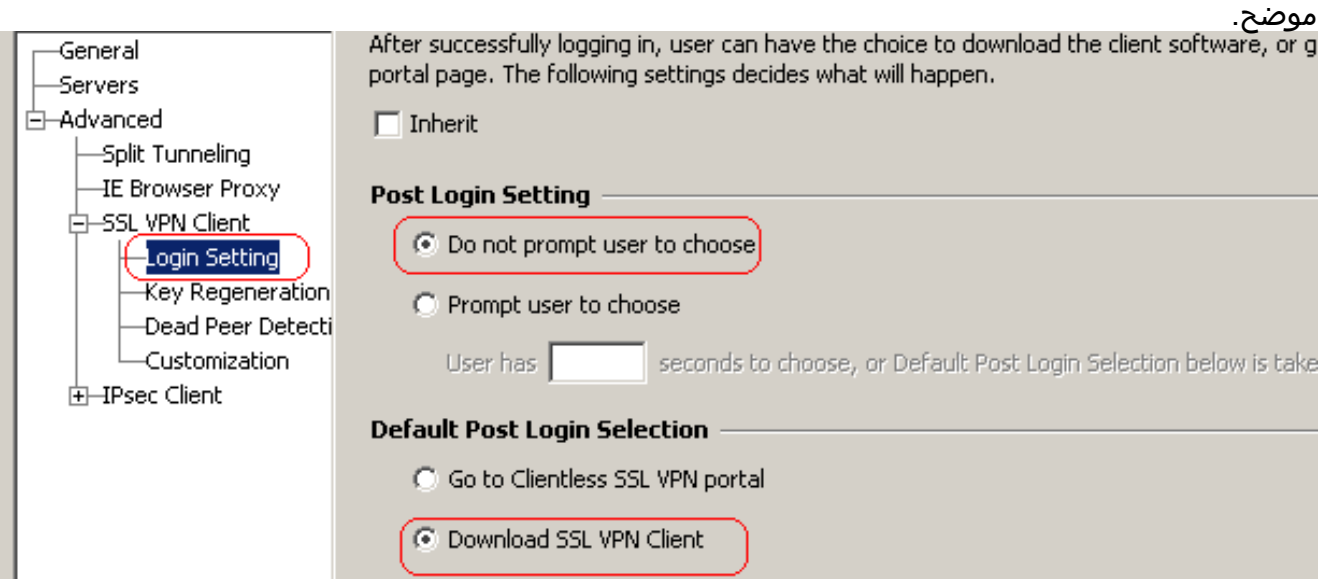

لخيار الفاصل الزمني لإعادة التفاوض، قم بإلغاء تحديد خانة الاختيار Inherit، وإلغاء تحديد خانة الاختيار Unlimited، وأدخل عدد الدقائق حتى المفتاح.يتم تحسين الأمان عن طريق تعيين حدود على طول الوقت الذي يكون فيه المفتاح صالحا.لخيار طريقة إعادة التفاوض، قم بإلغاء تحديد خانة الاختيار Inherit، وانقر فوق زر انتقاء SSL.يمكن أن تستخدم إعادة التفاوض نفق SSL الحالي أو نفق جديد تم إنشاؤه صراحة لإعادة التفاوض.

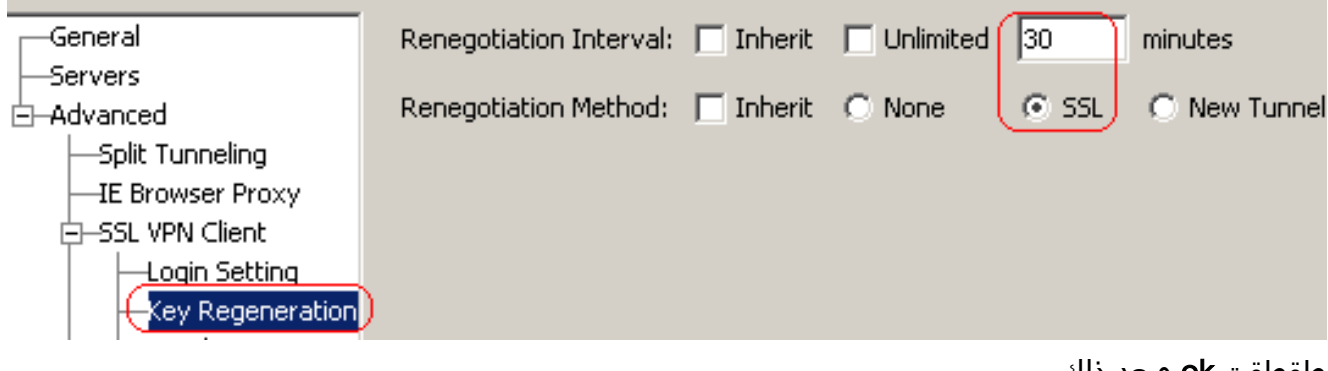

طقطقت ok وبعد ذلك

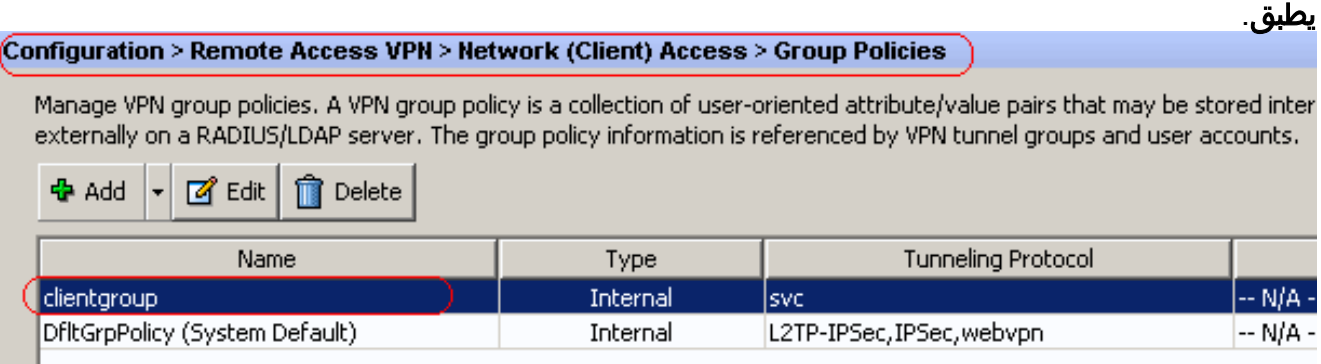

CLI تشكيل مكافئ:

- 5. اخترت **تشكيل>Remote Access VPN عن بعد>AAA setup>محلي مستعمل>يضيف in order to خلقت** 
	- جديد مستعمل حساب 1ssluser. طقطقت ok وبعد ذلك

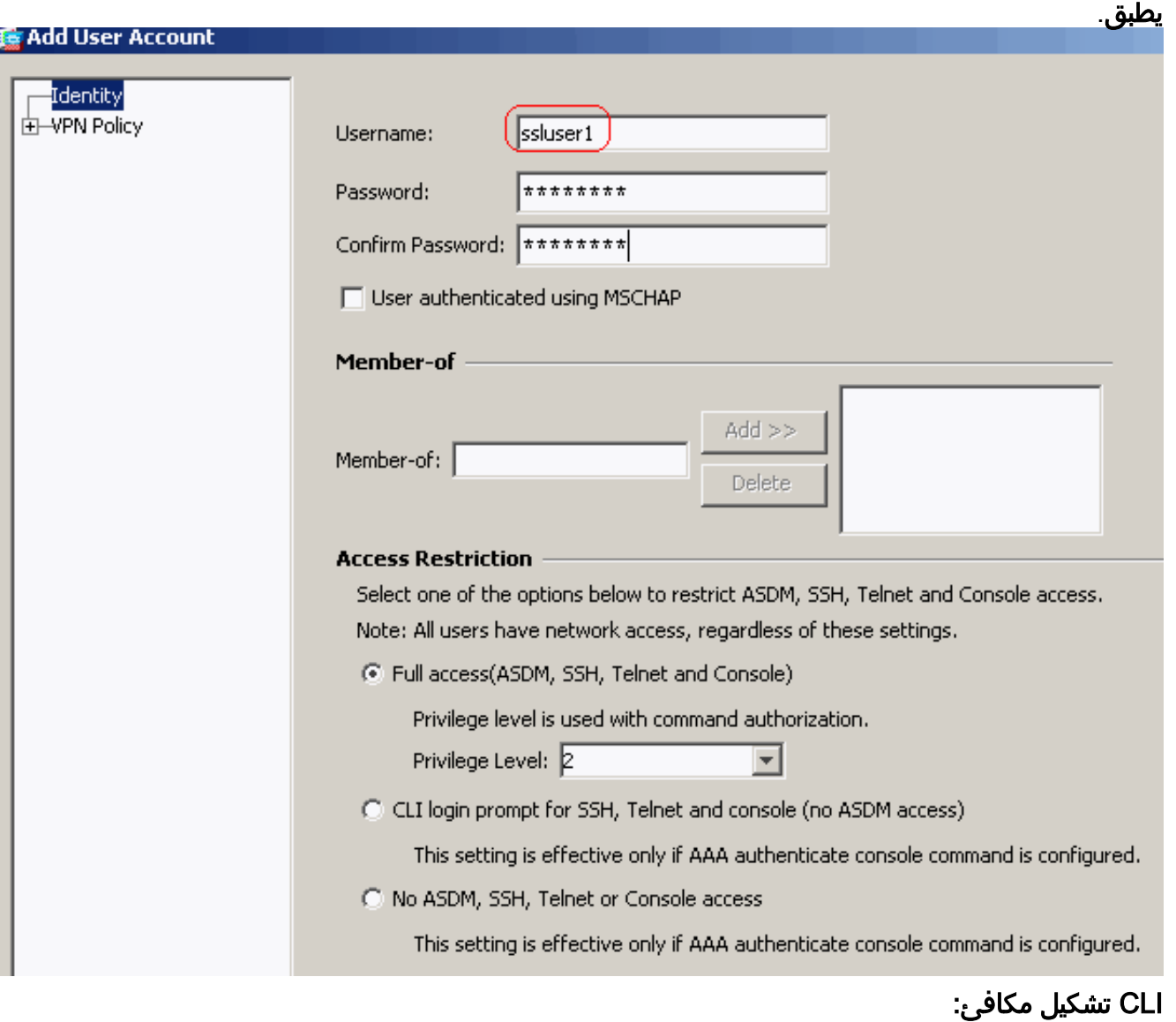

6. اخترت **تشكيل>Remote Access VPN (الوصول عن بعد) > AAA إعداد > AAA نادل مجموعة > تحرير** in to order عدلت التقصير نادل مجموعة محلي ب يفحص ال enable محلي تأمين المستخدم مع أقصى قيمة محاولات ك .16

#### Configuration > Remote Access VPN > AAA Setup > AAA Server Groups

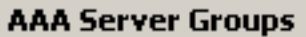

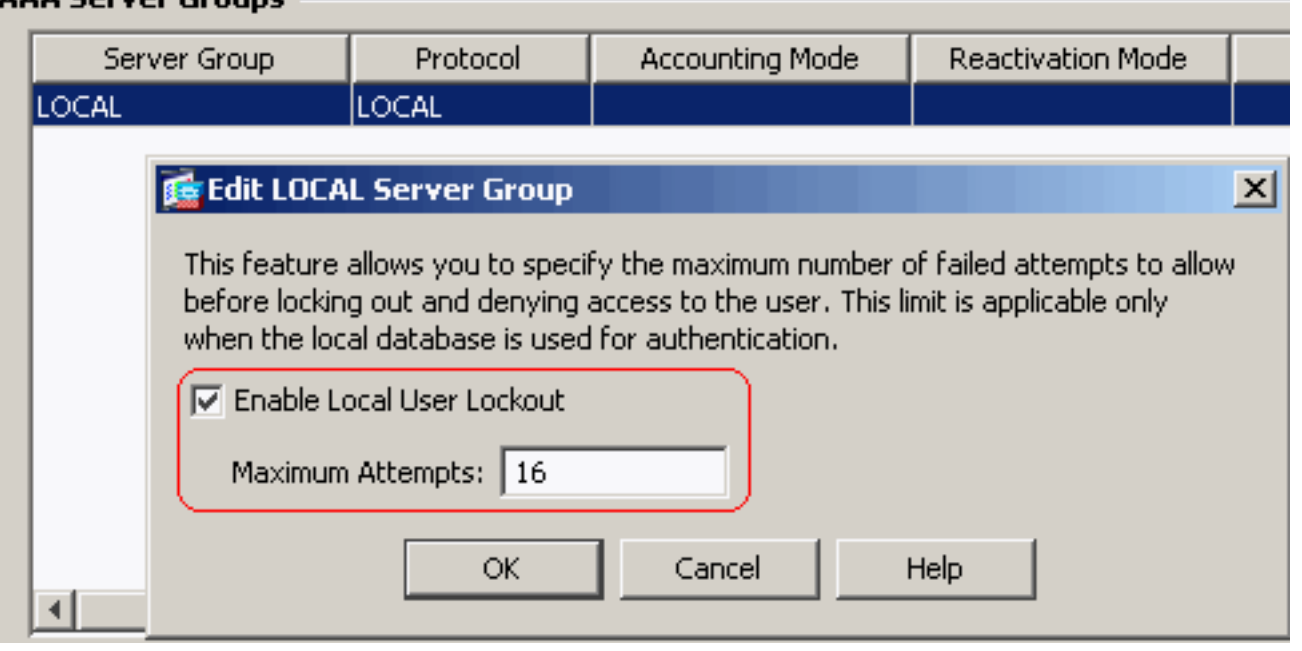

- .7 طقطقت ok وبعد ذلك يطبق.CLI تشكيل مكافئ:
- 8. تكوين مجموعة النفق.اخترت **تشكيل>Remote Access VPN>شبكة (زبون) منفذ>SSL VPN توصيل توصيفات>إضافة** in order to خلقت جديد نفق مجموعة **sslgroup.**في علامة التبويب **أساسي**، يمكنك تنفيذ قائمة التكوينات كما هو موضح:قم بتسمية مجموعة النفق باسم SSLGROUP.أخترت تحت عنوان تعيين، العنوان بركة vpnPool من القائمة المنسدلة.ضمن "نهج المجموعة الافتراضي"، أختر مجموعة عملاء نهج المجموعة من القائمة المنسدلة.

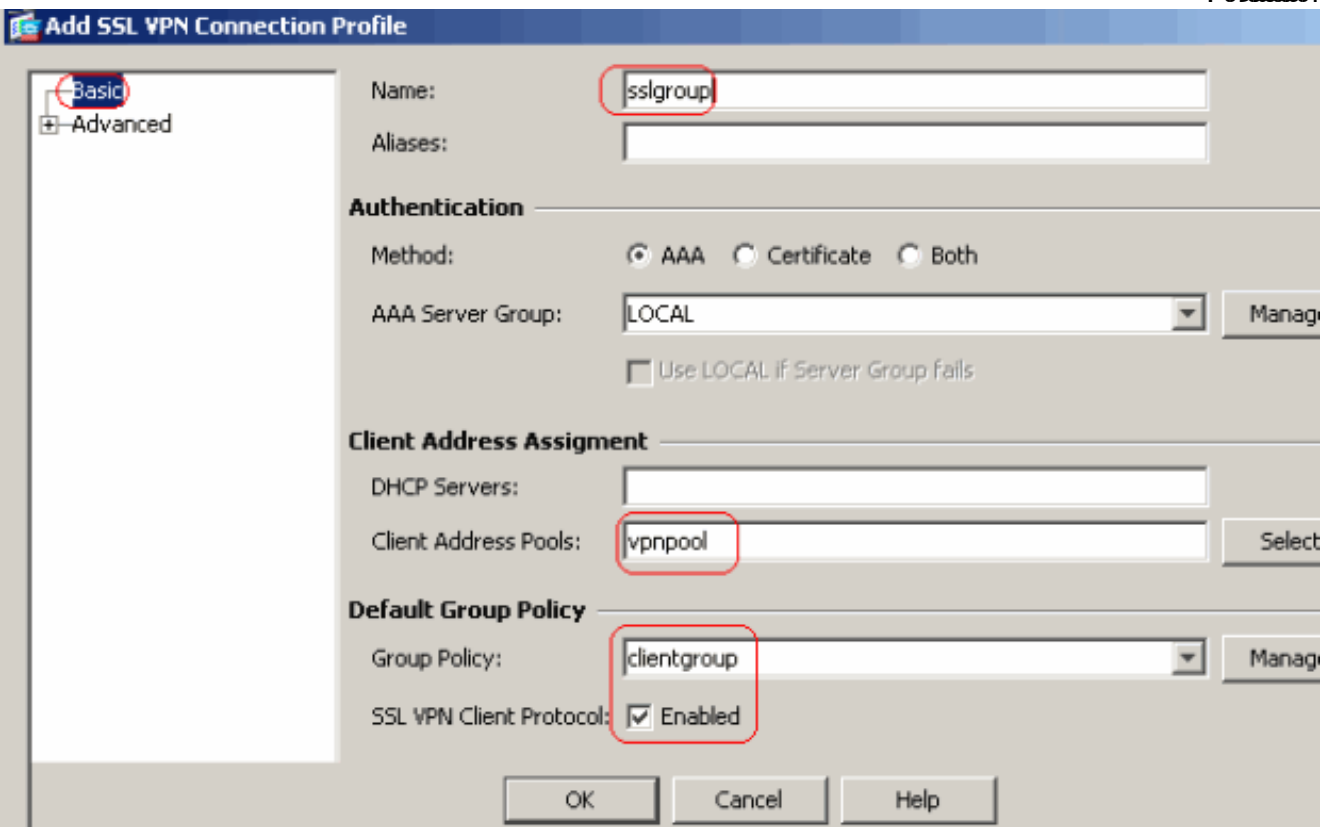

تحت علامة التبويب SSL VPN > **أسماء** مستعارة **الاتصال،** حدد اسم اسم المجموعة المستعار على هيئة sslgroup\_users وانقر على

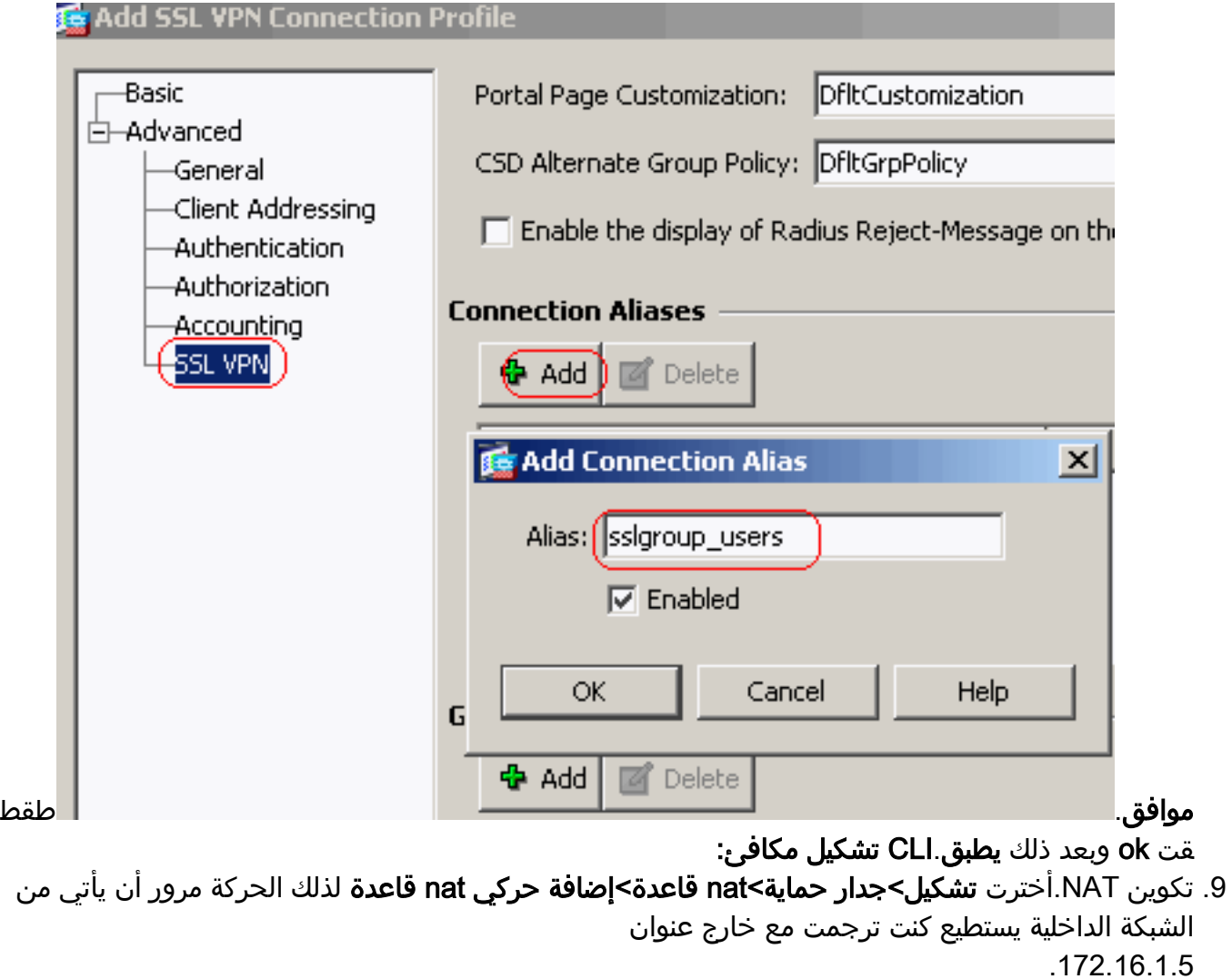

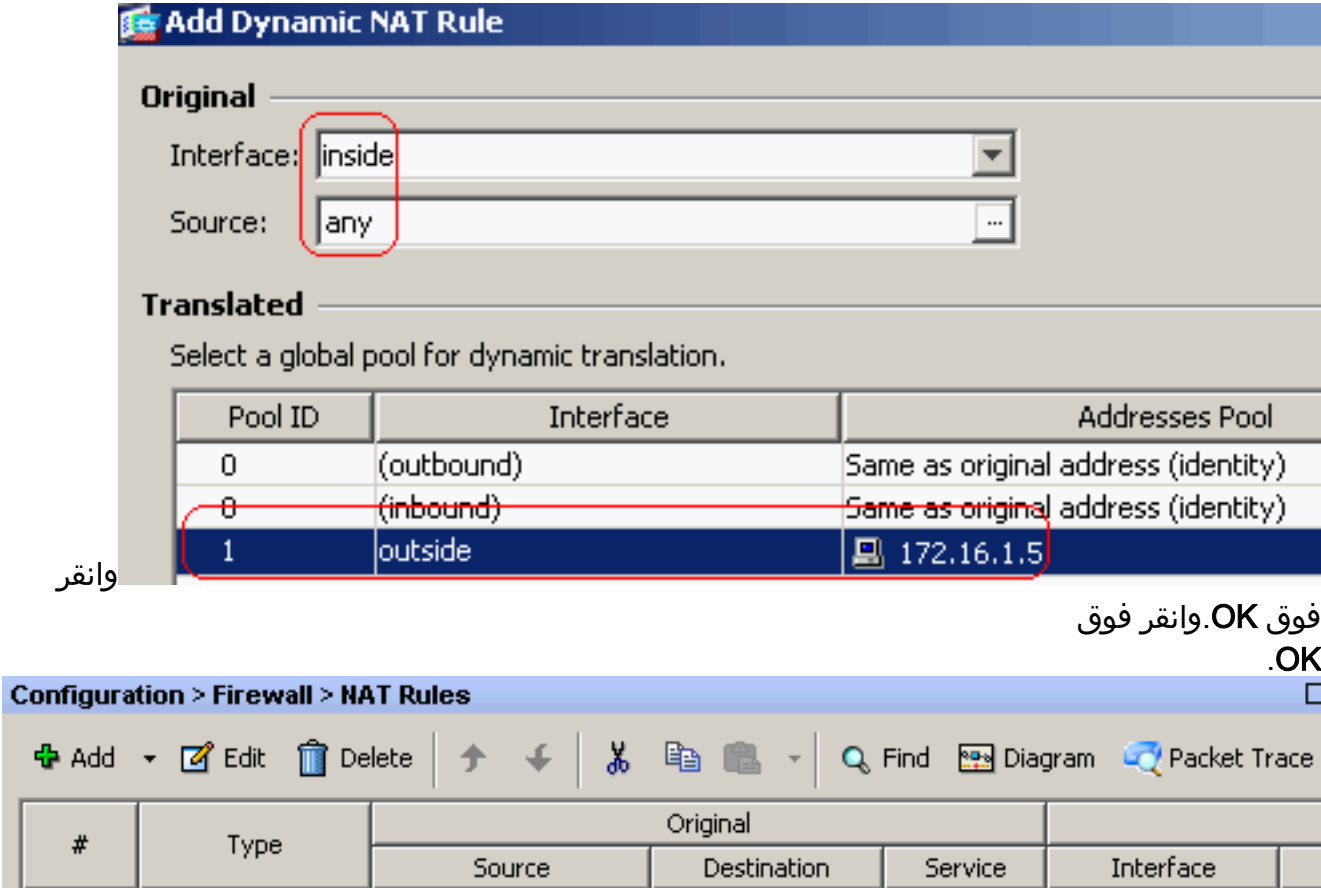

 $\begin{array}{|l|l|}\n\hline \hline \end{array}$  inside (1 Dynamic rules)<br>
1  $\begin{array}{|l|l|}\n\hline \end{array}$  Dynamic **O** any outside 믜

÷

#### طقطقة يطبق.CLI تشكيل مكافئ:

قم بتكوين إعفاء nat لحركة مرور البيانات العائدة من الشبكة الداخلية إلى عميل VPN. ciscoasa(config)#**access-list nonat permit ip 10.77.241.0 192.168.10.0** ciscoasa(config)#**access-list nonat permit ip 192.168.10.0 10.77.241.0** ciscoasa(config)#**nat (inside) 0 access-list nonat**

## <span id="page-12-0"></span>ASA CLI تكوين

#### (Cisco ASA 8.0(2 ciscoasa(config)#**show running-config** Saved : : (ASA Version 8.0(2 ! hostname ciscoasa domain-name default.domain.invalid enable password 8Ry2YjIyt7RRXU24 encrypted names ! interface Ethernet0/0 nameif inside security-level 100 ip address 10.77.241.142 255.255.255.192 ! interface Ethernet0/1 nameif outside security-level 0 ip address 172.16.1.1 255.255.255.0 ! interface Ethernet0/2 shutdown no nameif no security-level no ip address ! interface Ethernet0/3 shutdown no nameif no security-level no ip address ! interface Management0/0 shutdown no nameif no security-level no ip address ! passwd 2KFQnbNIdI.2KYOU encrypted boot system disk0:/asa802-k8.bin ftp mode passive clock timezone IST 5 30 dns server-group DefaultDNS domain-name default.domain.invalid **access-list split-tunnel standard permit 10.77.241.128 255.255.255.192** *ACL for Split Tunnel network list for encryption. ---!* access-list nonat permit ip 10.77.241.0 192.168.10.0 access-list nonat permit ip 192.168.10.0 10.77.241.0 *!-- - ACL to define the traffic to be exempted from NAT.*

pager lines 24 logging enable logging asdm informational mtu inside 1500 mtu outside 1500 **ip local pool vpnpool 192.168.10.1-192.168.10.254 mask 255.255.255.0**

*The address pool for the Cisco AnyConnect SSL VPN ---! Clients* no failover icmp unreachable rate-limit 1 burstsize 1 asdm image disk0:/asdm-602.bin no asdm history enable arp timeout 14400 **global (outside) 1 172.16.1.5**

*The global address for Internet access used by VPN ---! Clients. !--- Note: Uses an RFC 1918 range for lab setup. !--- Apply an address from your public range provided by your ISP.* **nat (inside) 0 access-list nonat** *The traffic permitted in "nonat" ACL is exempted ---! from NAT.* **nat (inside) 1 0.0.0.0 0.0.0.0**

route outside 0.0.0.0 0.0.0.0 172.16.1.2 1 timeout xlate 3:00:00 timeout conn 1:00:00 half-closed 0:10:00 udp 0:02:00 icmp 0:00:02 timeout sunrpc 0:10:00 h323 0:05:00 h225 1:00:00 mgcp 0:05:00 mgcp-pat 0:05:00 timeout sip 0:30:00 sip\_media 0:02:00 sip-invite 0:03:00 sip-disconnect 0:02:00 timeout uauth 0:05:00 absolute dynamic-access-policy-record DfltAccessPolicy http server enable http 0.0.0.0 0.0.0.0 inside no snmp-server location no snmp-server contact snmp-server enable traps snmp authentication linkup linkdown coldstart no crypto isakmp nat-traversal telnet timeout 5 ssh timeout 5 console timeout 0 threat-detection basic-threat threat-detection statistics access-list ! class-map inspection\_default match default-inspection-traffic ! ! policy-map type inspect dns preset\_dns\_map parameters message-length maximum 512 policy-map global\_policy class inspection\_default inspect dns preset\_dns\_map inspect ftp inspect h323 h225 inspect h323 ras inspect netbios inspect rsh inspect rtsp inspect skinny inspect esmtp inspect sqlnet inspect sunrpc inspect tftp inspect sip inspect xdmcp !

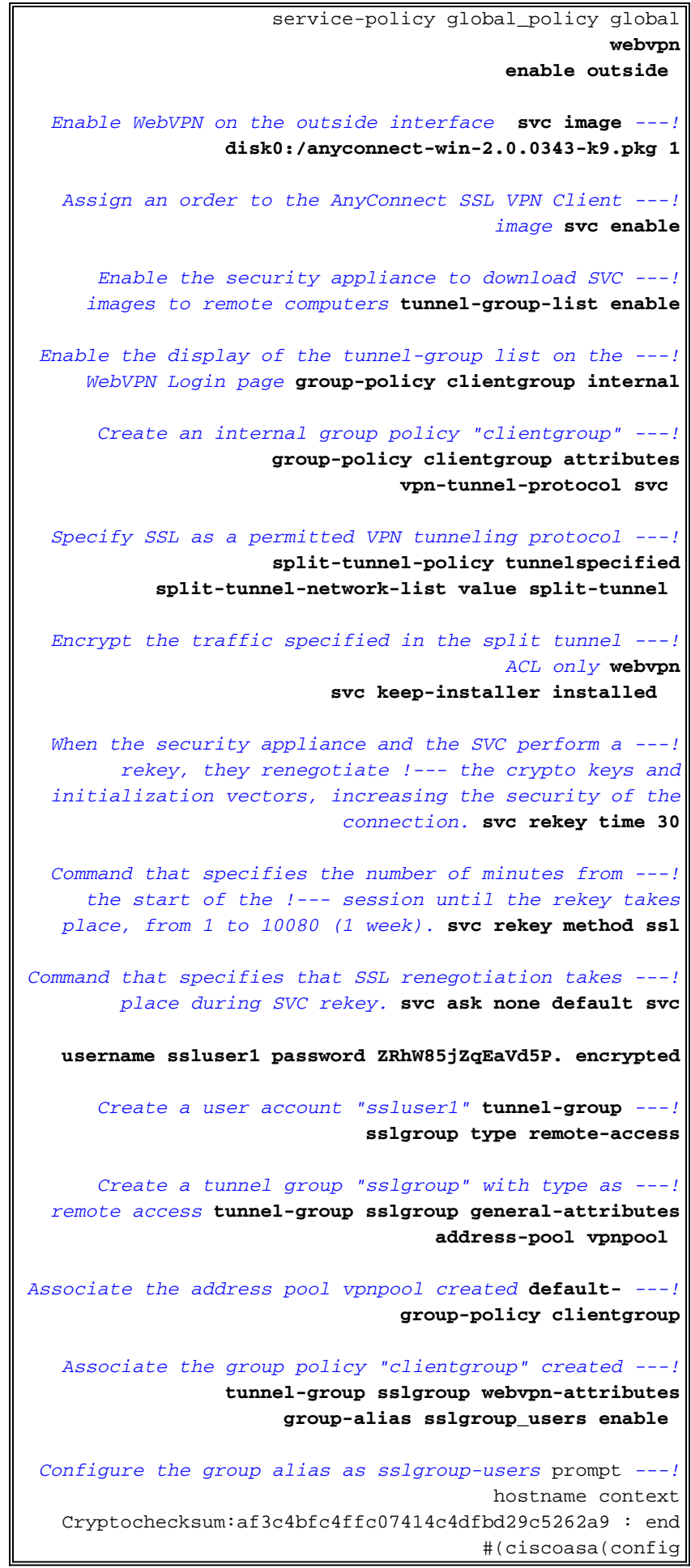

## <span id="page-14-0"></span>إنشاء اتصال VPN SSL باستخدام SVC

:ASA مع توصيل SSL VPN خلقت steps in order to هذا أتمت

أدخل عنوان URL أو عنوان IP الخاص بواجهة WebVPN الخاصة ب ASA في مستعرض الويب لديك .1 بالتنسيق كما هو موضح.

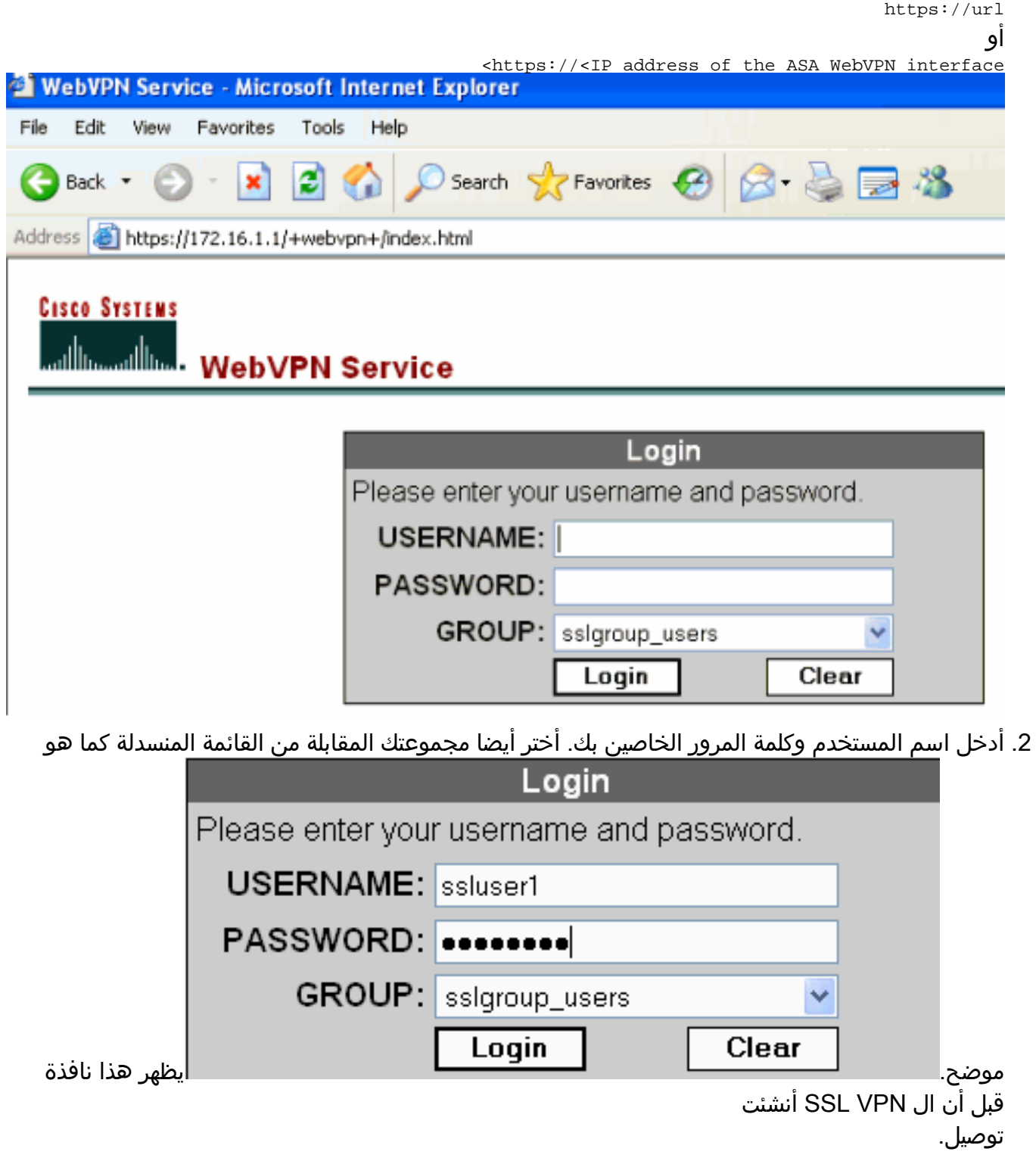

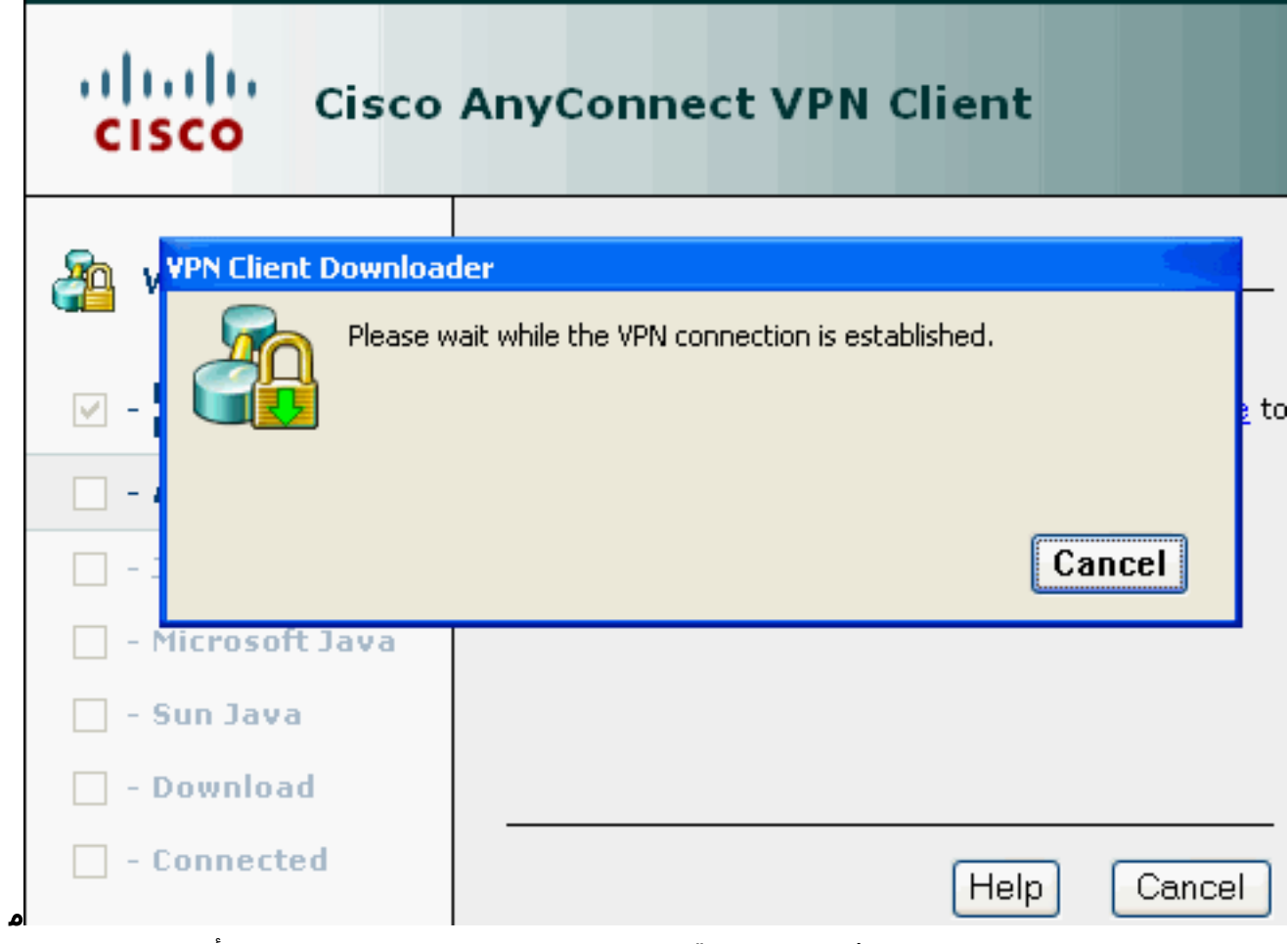

لاحظة: يجب تثبيت برنامج ActiveX في الكمبيوتر قبل تنزيل SVC.تتلقى هذا الإطار بمجرد تأسيس الاتصال.

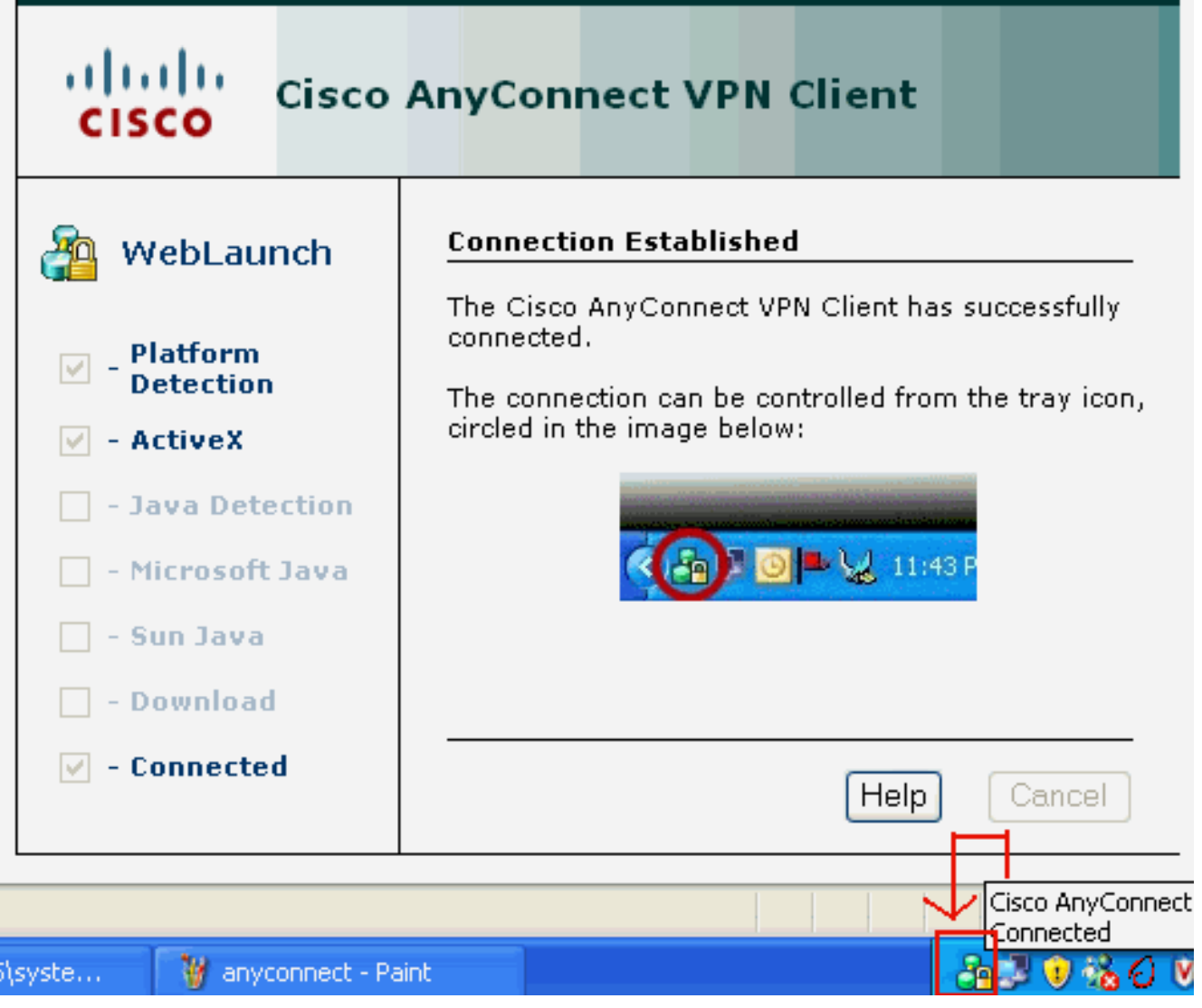

.3 انقر فوق القفل الذي يظهر في شريط المهام

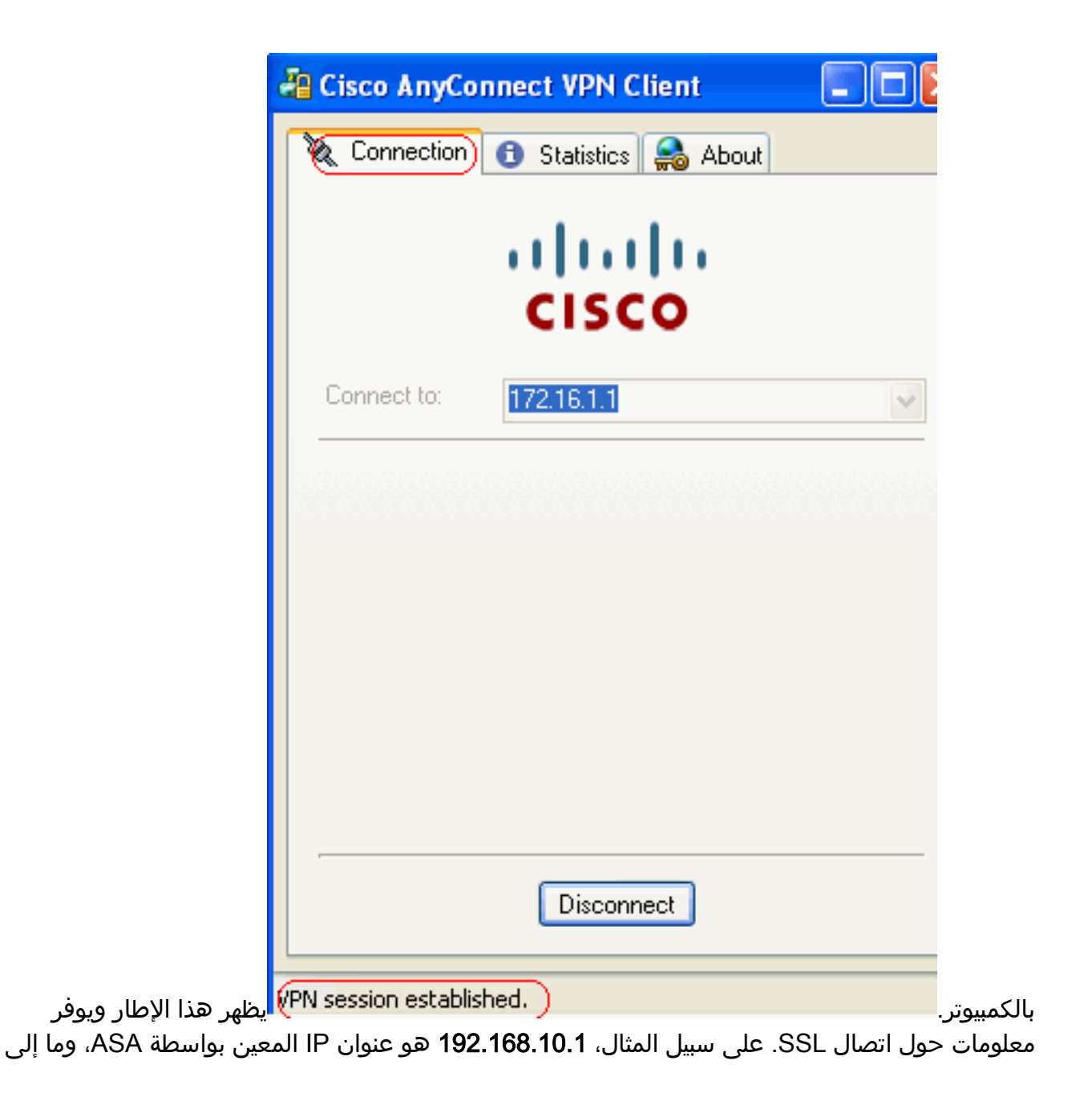

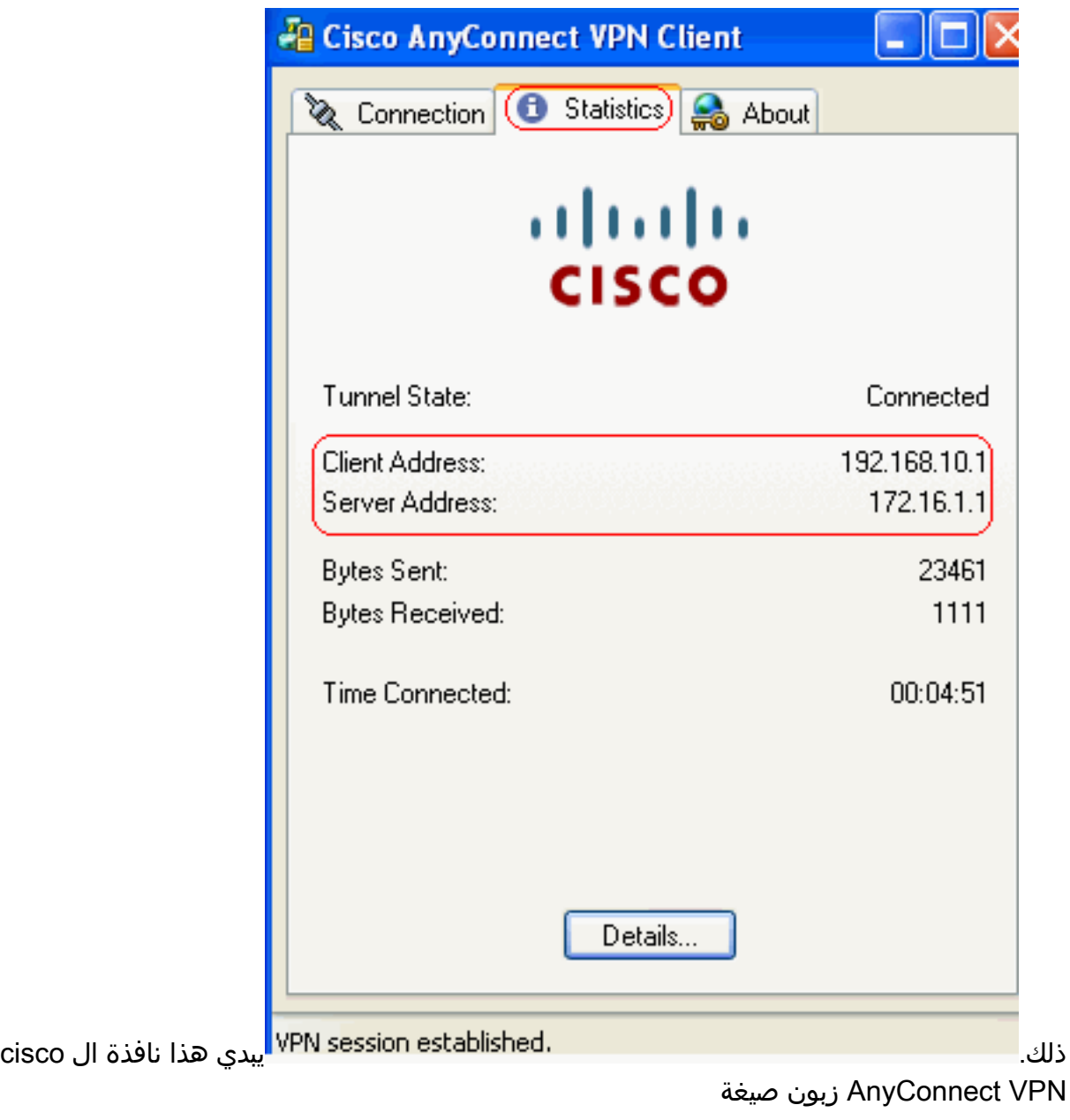

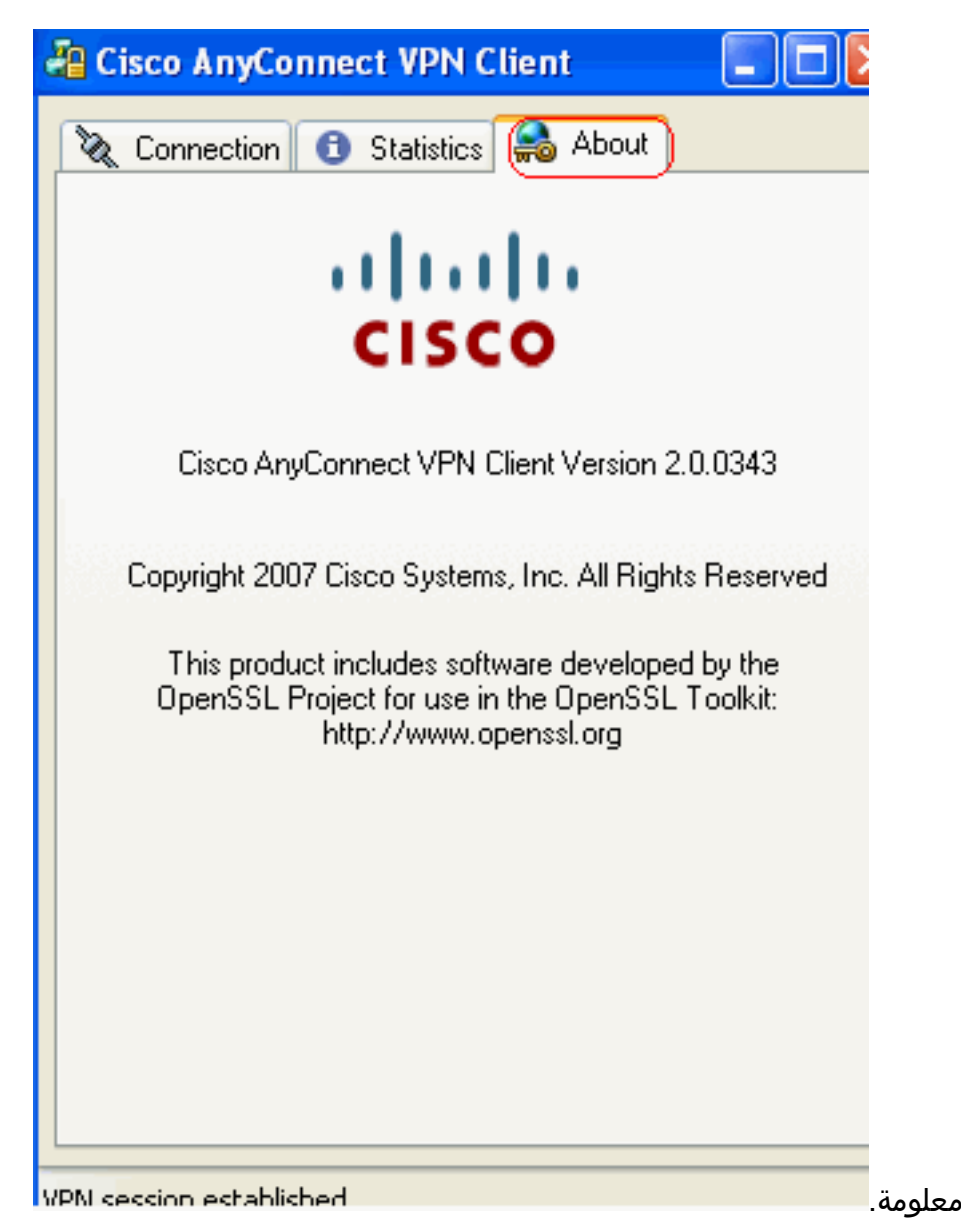

# <span id="page-20-0"></span>التحقق من الصحة

استخدم هذا القسم لتأكيد عمل التكوين بشكل صحيح.

تدعم <u>اداة مترجم الإخراج (للعملاءالمسجلين فقط) بعض اوامر</u> show. استخدم اداة مترجم الإخراج (OIT) لعرض تحليل مُخرَج الأمر show .

●

#### svc webVPN show —يعرض صور SVC المخزنة في ذاكرة ASA المؤقتة.

```
ciscoasa#show webvpn svc
disk0:/anyconnect-win-2.0.0343-k9.pkg 1 .1
                        +CISCO STC win2k 
                                 2,0,0343 
              Mon 04/23/2007 4:16:34.63
```
**SSL VPN Client(s) installed 1**

#### • show vpn-sessiondb svc— يعرض المعلومات حول إتصالات SSL الحالية. ciscoasa#**show vpn-sessiondb svc**

Session Type: SVC

Assigned IP : **192.168.10.1** Public IP : **192.168.1.1** Protocol : **Clientless SSL-Tunnel DTLS-Tunnel** Encryption : RC4 AES128 Hashing : SHA1 Bytes Tx : 194118 Bytes Rx : 197448 Group Policy : **clientgroup** Tunnel Group : **sslgroup** Login Time : 17:12:23 IST Mon Mar 24 2008 Duration : 0h:12m:00s NAC Result : Unknown VLAN Mapping : N/A VLAN : none alias-group webVPN show—يعرض الاسم المستعار الذي تم تكوينه لمجموعات مختلفة. ciscoasa#**show webvpn group-alias** Tunnel Group: **sslgroup** Group Alias: **sslgroup\_users enabled**

• في ASDM، اخترت **monitore>VPN>VPN إحصاء>جلسة** in order to عرفت الحالي WebVPN جلسة في ال .ASA

●

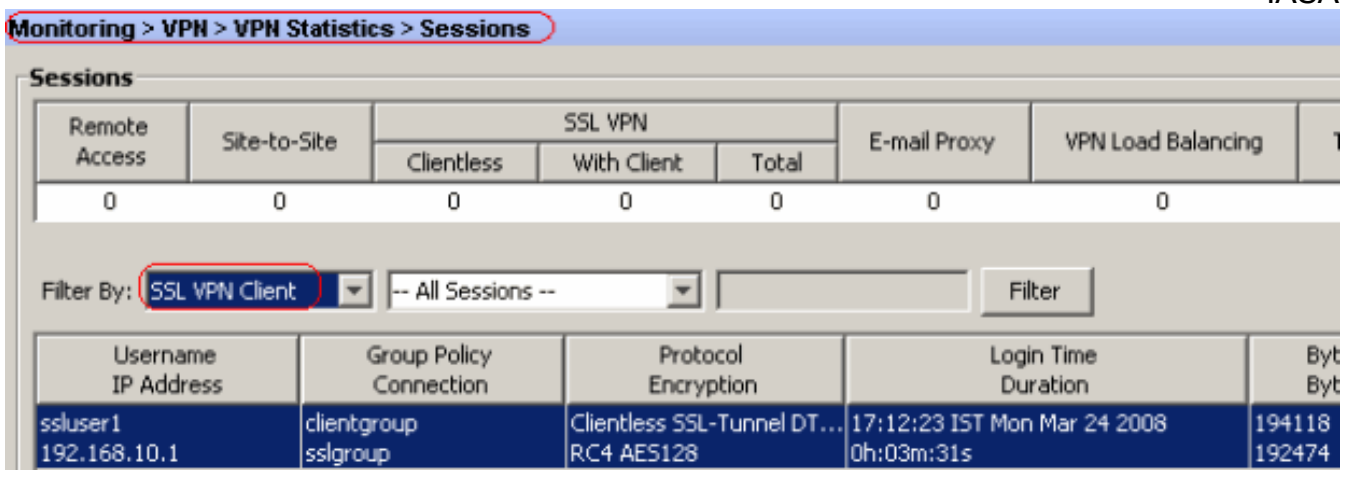

# <span id="page-21-0"></span>استكشاف الأخطاء وإصلاحها

يوفر هذا القسم معلومات يمكنك استخدامها لاستكشاف أخطاء التكوين وإصلاحها.

username <username .1 امر ان يدون ال SSL VPN جلسة ل الAV**PN-sessiondb logoff name <username** .1

خاص. ciscoasa#**vpn-sessiondb logoff name ssluser1** Do you want to logoff the VPN session(s)? [confirm] **Y INFO: Number of sessions with name "ssluser1" logged off : 1 !**ciscoasa#**Called vpn\_remove\_uauth: success webvpn\_svc\_np\_tear\_down: no ACL webvpn\_svc\_np\_tear\_down: no IPv6 ACL (np\_svc\_destroy\_session(0xB000**

بالمثل، يمكنك إستخدام الأمر svc logoff sessiondb-vpn لإنهاء جميع جلسات عمل SVC. 2. **ملاحظة:** إذا انتقل الكمبيوتر إلى وضع الاستعداد أو الإسبات، يمكن إنهاء اتصال SSL VPN.

**webvpn\_rx\_data\_cstp webvpn\_rx\_data\_cstp: got message SVC message: t/s=5/16: Client PC is going into suspend mode (Sleep, Hibernate, e (tc !Called vpn\_remove\_uauth: success webvpn\_svc\_np\_tear\_down: no ACL webvpn\_svc\_np\_tear\_down: no IPv6 ACL (np\_svc\_destroy\_session(0xA000**

ciscoasa#**show vpn-sessiondb svc** INFO: There are presently no active sessions

3. MebVPN وني الوقت الفعلي لإنشاء الجلسة. WebVPN في الوقت الفعلي لإنشاء الجلسة.

Ciscoasa#**debug webvpn svc 7**

```
webvpn_rx_data_tunnel_connect
                                                  CSTP state = HEADER_PROCESSING
                                                         ()http_parse_cstp_method
                                   'input: 'CONNECT /CSCOSSLC/tunnel HTTP/1.1...
                                               ()webvpn_cstp_parse_request_field
                                                     'input: 'Host: 172.16.1.1...
                                  'Processing CSTP header line: 'Host: 172.16.1.1
                                                ()webvpn_cstp_parse_request_field
                  'input: 'User-Agent: Cisco AnyConnect VPN Client 2, 0, 0343...
Processing CSTP header line: 'User-Agent: Cisco AnyConnect VPN Client 2, 0, 0343
                 'Setting user-agent to: 'Cisco AnyConnect VPN Client 2, 0, 0343
                                                ()webvpn_cstp_parse_request_field
input: 'Cookie: webvpn=16885952@12288@1206098825@D251883E8625B92C1338D631B08B...
                                                                    '7D75F4EDEF26
Processing CSTP header line: 'Cookie: webvpn=16885952@12288@1206098825@D251883E8
                                                 '625B92C1338D631B08B7D75F4EDEF26
Found WebVPN cookie: 'webvpn=16885952@12288@1206098825@D251883E8625B92C1338D631B
                                                                 '08B7D75F4EDEF26
WebVPN Cookie: 'webvpn=16885952@12288@1206098825@D251883E8625B92C1338D631B08B7D7
                                                                       '5F4EDEF26
                                               ()webvpn_cstp_parse_request_field
                                                    'input: 'X-CSTP-Version: 1...
                                'Processing CSTP header line: 'X-CSTP-Version: 1
                                                           'Setting version to '1
                                               ()webvpn_cstp_parse_request_field
                                              'input: 'X-CSTP-Hostname: tacweb...
                          'Processing CSTP header line: 'X-CSTP-Hostname: tacweb
                                                    'Setting hostname to: 'tacweb
                                                ()webvpn_cstp_parse_request_field
                                'input: 'X-CSTP-Accept-Encoding: deflate;q=1.0...
            'Processing CSTP header line: 'X-CSTP-Accept-Encoding: deflate;q=1.0
                                               ()webvpn_cstp_parse_request_field
                                                     'input: 'X-CSTP-MTU: 1206...
                                  'Processing CSTP header line: 'X-CSTP-MTU: 1206
                                                ()webvpn_cstp_parse_request_field
                                            'input: 'X-CSTP-Address-Type: IPv4...
                        'Processing CSTP header line: 'X-CSTP-Address-Type: IPv4
                                               ()webvpn_cstp_parse_request_field
input: 'X-DTLS-Master-Secret: CE151BA2107437EDE5EC4F5EE6AEBAC12031550B1812D40...
                              '642E22C6AFCB9501758FF3B7B5545973C06F6393C92E59693
Processing CSTP header line: 'X-DTLS-Master-Secret: CE151BA2107437EDE5EC4F5EE6AE
           'BAC12031550B1812D40642E22C6AFCB9501758FF3B7B5545973C06F6393C92E59693
                                                ()webvpn_cstp_parse_request_field
  'input: 'X-DTLS-CipherSuite: AES256-SHA:AES128-SHA:DES-CBC3-SHA:DES-CBC-SHA...
Processing CSTP header line: 'X-DTLS-CipherSuite: AES256-SHA:AES128-SHA:DES-CBC3
                                                                'SHA:DES-CBC-SHA-
                                                     Validating address: 0.0.0.0
                                                   CSTP state = WAIT_FOR_ADDRESS
                                webvpn_cstp_accept_address: 192.168.10.1/0.0.0.0
                                                        CSTP state = HAVE_ADDRESS
                                              No subnetmask... must calculate it
                                                                    SVC: NP setup
                                 (np_svc_create_session(0x3000, 0xD41611E8, TRUE
                                                             webvpn_svc_np_setup
                                                               SVC ACL Name: NULL
```
SVC ACL ID: -1 SVC ACL ID: -1 !vpn\_put\_uauth success SVC IPv6 ACL Name: NULL SVC IPv6 ACL ID: -1 SVC: adding to sessmgmt SVC: Sending response Unable to initiate NAC, NAC might not be enabled or invalid policy CSTP state = **CONNECTED** webvpn\_rx\_data\_cstp webvpn\_rx\_data\_cstp: got internal message Unable to initiate NAC, NAC might not be enabled or invalid policy

#### في ASDM، أختر مراقبة > تسجيل > عارض السجل في الوقت الفعلي > عرض لعرض الأحداث في الوقت .4 الفعلي.

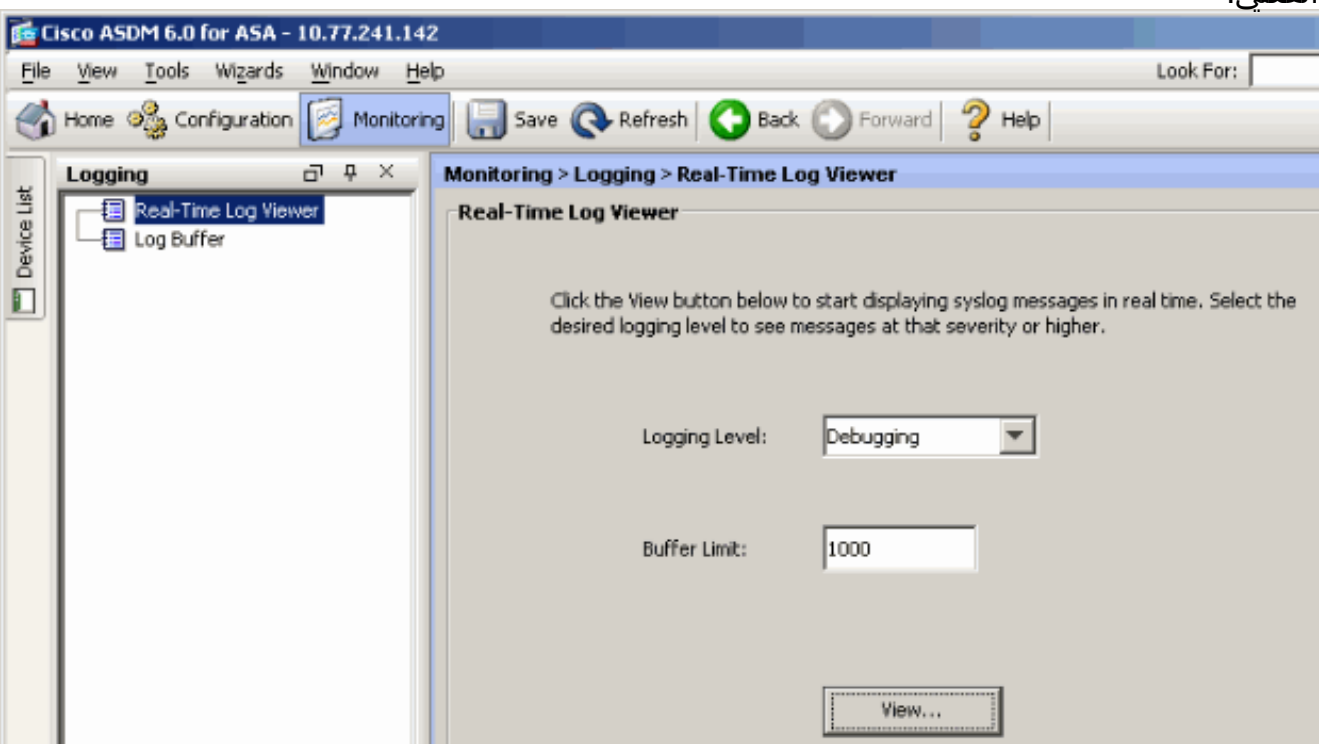

يوضح هذا المثال أنه تم إنشاء جلسة عمل SSL باستخدام جهاز الطرف الرئيسي.

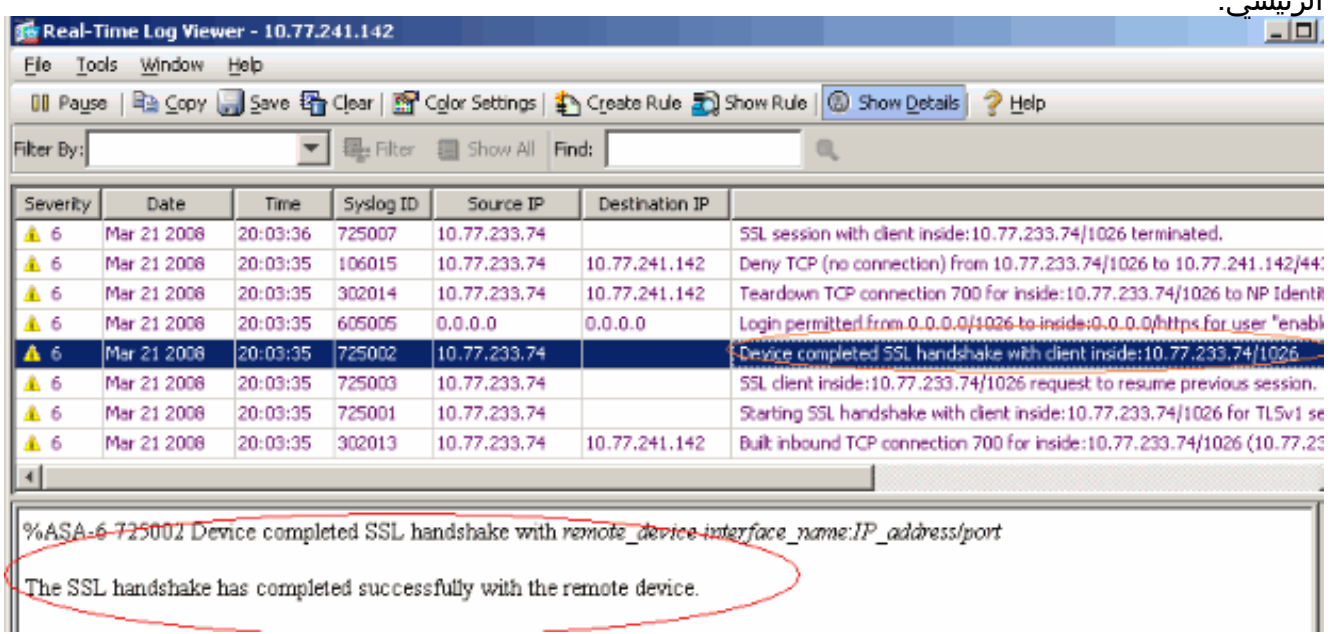

<span id="page-23-0"></span>معلومات ذات صلة

- [صفحة دعم جهاز الأمان القابل للتكيف طراز 5500 Series من Cisco](//www.cisco.com/en/US/products/ps6120/tsd_products_support_series_home.html?referring_site=bodynav)
	- [ملاحظات الإصدار الخاصة بعميل VPN AnyConnect، الإصدار 2.0](//www.cisco.com/en/US/docs/security/vpn_client/anyconnect/anyconnect20/release/notes/cvcrn200.html?referring_site=bodynav)
- [PIX/ASA: السماح بنفقي انقسام لعملاء VPN على مثال تكوين ASA](//www.cisco.com/en/US/products/ps6120/products_configuration_example09186a0080702999.shtml?referring_site=bodynav)
- [يسمح الموجه لعملاء VPN بتوصيل IPsec والإنترنت باستخدام مثال تكوين انقسام الاتصال النفقي](//www.cisco.com/en/US/products/hw/routers/ps274/products_configuration_example09186a0080819289.shtml?referring_site=bodynav)
	- [عميل x7. ASA/PIX و VPN لشبكة VPN العامة عبر الإنترنت على مثال تكوين العصا](//www.cisco.com/en/US/products/ps6120/products_configuration_example09186a00805734ae.shtml?referring_site=bodynav)
		- [ASDM تكوين مثال مع ASA على\) SSL VPN Client \(SVC](//www.cisco.com/en/US/products/ps6120/products_configuration_example09186a008071c428.shtml?referring_site=bodynav)
			- [الدعم التقني والمستندات Systems Cisco](//www.cisco.com/cisco/web/support/index.html?referring_site=bodynav)

ةمجرتلا هذه لوح

ةي الآلال تاين تان تان تان ان الماساب دنت الأمانية عام الثانية التالية تم ملابات أولان أعيمته من معت $\cup$  معدد عامل من من ميدة تاريما $\cup$ والم ميدين في عيمرية أن على مي امك ققيقا الأفال المعان المعالم في الأقال في الأفاق التي توكير المالم الما Cisco يلخت .فرتحم مجرتم اهمدقي يتلا ةيفارتحالا ةمجرتلا عم لاحلا وه ىل| اًمئاد عوجرلاب يصوُتو تامجرتلl مذه ققد نع امتيلوئسم Systems ارامستناء انالانهاني إنهاني للسابلة طربة متوقيا.